# **EKONOMICKÁ UNIVERZITA V BRATISLAVE FAKULTA PODNIKOVÉHO MANAŽMENTU**

Evidenčné číslo: 104006/B/2020/36114638418563332

# **OPTIMALIZÁCIA EKONOMICKÉHO MODELU POMOCOU NÁSTROJOV PROGRAMU MS EXCEL**

Bakalárska práca

**2020 Kristína Bekeová**

# **EKONOMICKÁ UNIVERZITA V BRATISLAVE FAKULTA PODNIKOVÉHO MANAŽMENTU**

# **OPTIMALIZÁCIA EKONOMICKÉHO MODELU POMOCOU NÁSTROJOV PROGRAMU MS EXCEL**

Bakalárska práca

**Študijný program:** Ekonomika a manažment podniku **Študijný odbor:** Ekonomika a manažment podniku **Školiace pracovisko:** Katedra informačného manažmentu **Vedúci záverečnej práce:** Ing. Matej Černý, PhD.

**Bratislava 2020 Kristína Bekeová**

## **Čestné vyhlásenie**

Čestne vyhlasujem, že záverečnú prácu s názvom Optimalizácia ekonomického modelu pomocou nástrojov programu MS Excel som vypracovala samostatne, a že som uviedla použitú literatúru, z ktorej som čerpala informácie.

Dátum: 19.5.2020 ..................................

Kristína Bekeová

### **Poďakovanie**

Chcela by som sa poďakovat Ing. Matej Černý, PhD. za ochotu a rady pri vypracovaní bakalárskej práce. Zároveň by som sa chcela poďakovať majiteľovi rodinnej firmy za poskytnutie podkladov a informácií potrebných k mojej záverečnej práci.

#### **ABSTRAKT**

BEKEOVÁ, Kristína: *Optimalizácia ekonomického modelu pomocou nástrojov programu Ms Excel.*- Ekonomická univerzita v Bratislave. Fakulta podnikového manažmentu; Katedra informačného manažmentu – Vedúci záverečnej práce: Ing. Matej Černý, PhD. – Bratislava: FPM EU, 2020,

Cieľom bakalárskej práce je vytvorenie vhodného ekonomického modelu na základe dát z konkrétnej firmy pôsobiacej na Slovensku a optimalizovať nami vytvorený model pomocou optimalizáčných nástrojov v programe MS Excel. Pri tvorbe záverečnej práce sme sa rozhodli spolupracovať s malou rodinnou slovenskou firmou Pneuservis. Práca je rozdelená na teoretickú a praktickú časť. Práca pozostáva zo 4 kapitol a 24 podkapitol. Obsahuje 13 obrázkov a 18 tabuliek. V teoretickej časti, teda v prvej kapitole sme definovali ekonomický model všeobecne, jeho druhy a priblížili optimalizačné nástroje v MS Excel. Druhá kapitola opisuje cieľ práce, tretia kapitola postup a metodiku riešenia praktickej časti práce. Záverečná kapitola sa zaoberá s konkrétnimi údajmi nami vybranej firmy, ich následnou optimalizáciou a vyhodnotením výsledkov.

**Kľúčové slová:** ekonomický model, optimalizácia, optimalizačné nástroje, Riešiteľ, MS Excel

#### **ABSTRACT**

BEKEOVÁ, Kristína: *Optimalizácia ekonomického modelu pomocou nástrojov programu Ms Excel* - Ekonomická univerzita v Bratislave. Fakulta podnikového manažmentu; Katedra informačného manažmentu – Vedúci záverečnej práce: Ing. Matej Černý, PhD. – Bratislava: FPM EU, 2020,

The main aim of the bachelor thesis is creating an appropriate economic model according to specific datas from a company based in Slovakia, later its optimalization using MS Excel tools. While creating the bachelor thesis we have decided to work with a family business based in Slovakia dealing with pneuservis. Thesis is divided into two parts, theoretical and practical. It consists of 4 chapters and 24 subchapters. It contains 13 pictures and 18 charts. In the theoretical part, so in the first chapter we have defined what economical model is, its' types and the optimalization tools used in MS Excel. The second chapter is about the main and partial aims of the thesis. The third chapter contains the methodics of the work. The final part is a work with datas from a specific company, and their optimalization, later evaluation of the results.

**Keywords:** economical model, optimalization, optimalization tools, Riešiteľ, MS Excel

## Obsah

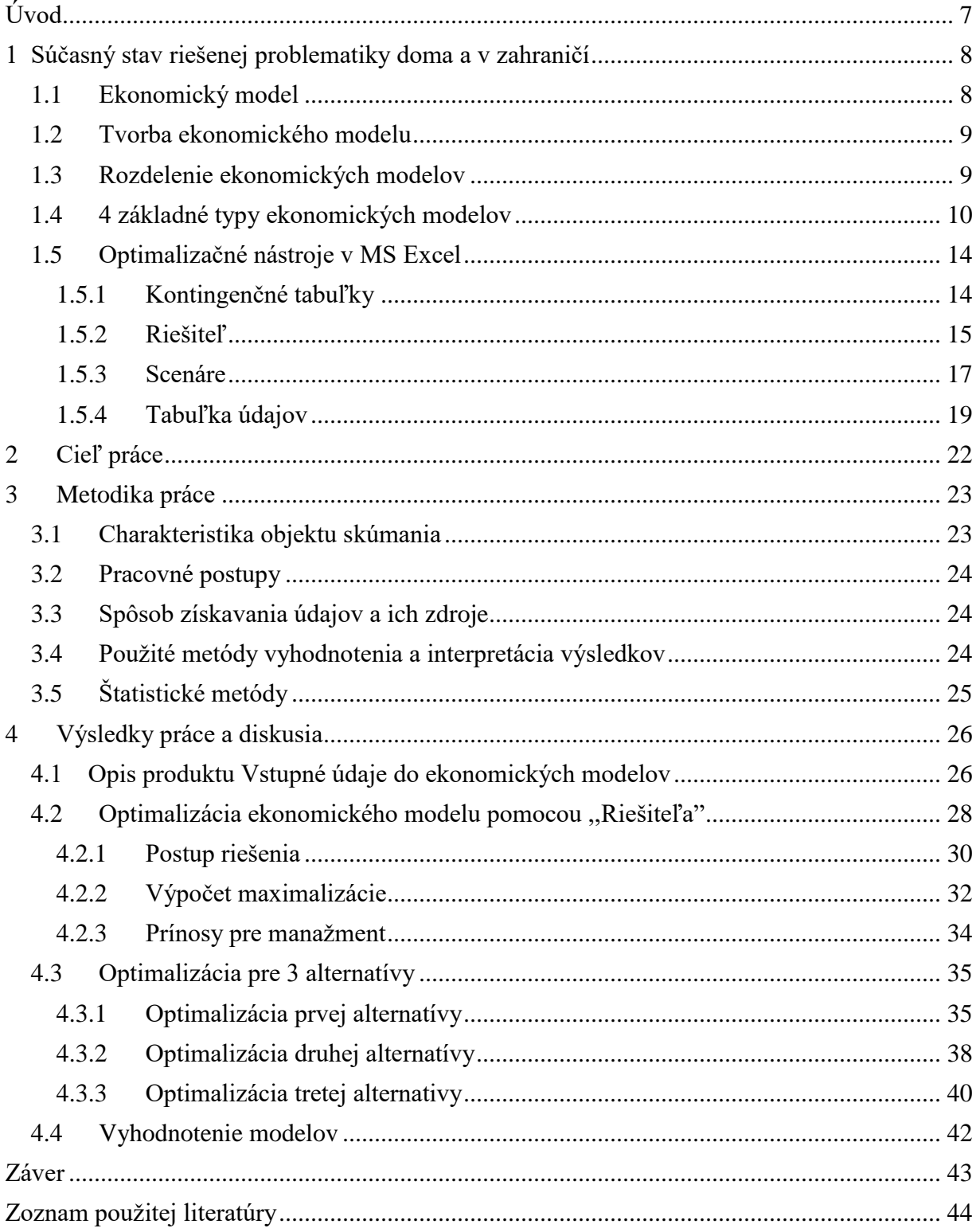

## <span id="page-7-0"></span>**Úvod**

Problematika optimalizácie hrá nesmierne dôležitú rolu v každom podniku. Môže ísť o malý, veľký podnik či nadnárodnú spoločnosť, optimalizácia a efektívnosť podniku bude vždy klúčovou záležitosťou pre manažment a riadenenie firmy.

Hlavnou témou bakalárskej práce je objasnenie tvorby ekonomických modelov, definovanie ich druhov a optimalizácia pomocou nástrojov v programe MS Excel. Práca sa bližšie zaoberá optimalizáciou ekonomického modelu pre malý rodinný podnik. Práca je dôležitá aj z toho dôvodu, lebo poukazuje na to, že optimalizácia sa dá vykonať aj na úplne malé podniky, čo priniesie pozitívne zlepšenie do firmy.

Prvá kapitola vymedzuje ekonomický model, tvorbu ekonomického modelu a jeho rozdelenie. Prvá kapitola vymedzuje problematiku optimalizácie v programe MS Excel a vymenované sú tu aj rôzne optimalizačné nástroje tohto programu.

Druhá kapitola opisuje hlavný cieľ a naznačené sú tu aj parciálne ciele, ktoré sme sa v práci pokúšali obsiahnuť.

Tretia kapitola uvádza metodiku písania práce, je to postup, ktorým sa vysvetľovala daná problematika. Naznačené sú metódy, ktoré sa použili pri teoretickej ale aj praktickej časti práce.

Štvrtá kapitola uvádza možnosti optimalizácie ekonomického modelu firmy. V tejto kapitole sú zahrnuté aj možné návrhy pre podnik.

## <span id="page-8-0"></span>**1 Súčasný stav riešenej problematiky doma a v zahraničí**

Cieľom manažmentu alebo vedenia firmy je dosahovanie čo najlepších výsledkov a to čo najefektívnejšie. Nezáleží na veľkosti firmy, cieľ každého podnikateľa je vždy jednotný. Tak ako každý individuál, tak aj každý podnik má svoje priority, niektoré podniky sú zamerané na kvantitu, niektoré na kvalitu a niektoré chcú zaujať svojou unikátnosťou na trhu. Firmy neustále zaujíma otázka, ako optimalizovať a zlepšovať ekonomický model firmy tak, aby sa dosahovali čo najlepšie výsledky a pritom sa zachovala aj dlho budovaná kultúra firmy.

## <span id="page-8-1"></span>**1.1 Ekonomický model**

 $\overline{a}$ 

Modernú ekonomiku možno chápať ako jeden komplexný systém. Jej úlohou je pridelenie limitovaných zdrojov a rozloženie výsledkov medzi veľkým množstvom agentov. Agentom chápeme individuálnu osobu, firmu alebo vládu. Rozhodnutie alebo činnosť agenta môže ovplyvniť prácu a rozhodnutia ďalších agentov.<sup>1</sup>

Môžeme si to uviesť na príklade ročného výkonu vyspelej ekonomiky. Ak sa ročný výkon vyspelej ekonomiky zmení do pozitívneho smeru, resp.: zlepší sa výkon, je dosť možné, že sa rozkýve vzostupný trend aj v iných ekonomikách, ktoré sú ovplyvnené tou vyspelou.

Ekonomické modelovanie poskytuje logickú, abstraktnú šablónu pre lepšie zorganizovanie a znázornenie myšlienok analytikov. Cez tento model ekonómovia dokážu experimentovať, vytvárať rôzne scenáre, ohodnotiť efektívnosť rôznych alternatív. Dôležité je si uvedomiť, že ekonomický model je veľmi subjektívny a odvíja sa od spracovania, vedomostí a charakteristiky jeho autora. Je to ľudská vlastnosť, že na danú situáciu sa pozerá každý človek z iného uhľa pohladu. Naše vnímanie je podmienené rôznymi faktormi, ako vedomosti, znalosti, informovanosť, logika, emócie, atď.

<sup>&</sup>lt;sup>1</sup> OULIARIS, S. 2011. What are economic models?. In *FINANCE and DEVELOPMENT* [online]. 2011, vol. 48, no. 2 [cit. 2020-01-05]. Dostupné na internete: <https://www.imf.org/external/pubs/ft/fandd/2011/06/basics.htm>

Modelovanie pre manažment znamená hľadanie významných súvislostí medzi ekonomickými premennými , ktoré sú dôležité počas rozhodovacieho procesu. <sup>2</sup>

#### <span id="page-9-0"></span>**1.2 Tvorba ekonomického modelu**

Pri tvorbe ekonomického modelu je veľmi podstatné, aby sme si presne stanovili a popísali činnosti, ktoré budú v modely spracované. Môže to byť výroba určitého výrobku, poskytovanie istej služby, rozdelenie pracovníkov, atď. Potrebné je zohľadniť podmienky, ktoré našu činnosť ovplyvňujú. Tieto podmienky môžu byť obmedzujúce faktory, môžu sa vyskytnúť na strane vstupov alebo aj výstupov daného podniku. Za takéto obmedzenia sa považuje , napríklad: spotreba energie, počet pracovníkov, stroje a ich výkonnosť. Finálnou fázou plánovania ekonomického modelu je určenie si cieľa, autor si musí zadefinovať, či hodnota ktorú hľadá je minimalizačná, maximalizačná alebo konkrétna hodnota.<sup>3</sup>

#### <span id="page-9-1"></span>**1.3 Rozdelenie ekonomických modelov**

 $\overline{a}$ 

Ekonomické modely rozdeľujeme na dve veľké skupiny: empirickú a teoretickú. Teoretické modely sa snažia odvodiť si overiteľné tvrdenia o ekonomickom správaní za predpoklad , že agent sa snaží maximalizovať konkrétne ciele a si je vedomý určitých obmedzení, ktoré sú jasne sformulované v ekonomickom modely. (napríklad: budget, časové obmedzenie, obmedzenie pracovnej sily, … ).

Tento model nám poskytuje kvalitné a adekvátne odpovede na špecifické otázky, ktoré môžu vzniknúť v prípade ak jedna strana vie viac ako tá druhá. Úplným kontrastom teoretického modelu je empirický model. Tento model sa cielene snaží overovať kvalitatívne predpovede modelu a previesť ich na presné číselné výstupy. V prípade, ak teoretický model agenta spracúvava spotrebné správanie by všeobecne odporúčal pozitívny vzťah medzi výdavkami a príjmami. Empirická adaptácia teoretického modelu by sa pokúsila o priradenie

<sup>2</sup> WHIGHAM, David. *Managerial Economics Using Excel*. London: Thomson Learning, 2001. 491 s. ISBN 1- 86152-603-2.

<sup>3</sup> BARILLA, Jiří – SIMR, Pavel. *Microsoft Excel pro techniky a inženýry: Optimalizace v Excelu.* Praha : Albatros Media a.s., 2015. 368 s. ISBN 978-80-2514-550-0.

číselných hodnôt, tieto hodnoty by mali podobu priemerných zvýšených nákladov v prípade ak sa zvýšia aj príjmy. $4$ 

Na základe našich vedomostí môžeme zhodnotiť, že pre najlepšie zostavenie ekonomického modelu je vhodné použiť čo najviac matematických rovníc, ktoré opisujú teóriu ekonomického správania sa. Cieľom je použiť čo najviac rovníc, aby nám ich výstupy mohli poskytnúť užitočné záchytné body o správaní alebo fungovaní sledovanej organizácie, firmy, podniku. Modely ekonómom pomáhajú predvídať , resp. naštudovať si možné ,, čo ak " situácie.

Z predošlích poznatkov si odvodíme 5 hlavných dôvodov prečo je zostavovanie ekonomických modelov dôležité a prosperujúce. Pomáha nám:

- Predvídať ekonomické aktivity, ktoré sú založené na predpokladoch
- Sformulovať nové ekonomické pokyny, ktoré môžu zmeniť budúce ekonomické správanie
- Poskytnúť logickú obranu pre zdôvodnenie ekonomických politík na troch úrovniach: medzinárodnej,organizačnej a domácnostnej
- Plánovať a rozvrhovať zdroje, naplánovať si logistické a obchodné vedenie
- $\bullet$  V obchodných a investičných špekuláciach.<sup>5</sup>

## <span id="page-10-0"></span>**1.4 4 základné typy ekonomických modelov**

 $\overline{a}$ 

Ekonomický model sa dá najlepšie znázorniť a ukázať na výrobnom podniku. Predpokladajme, že podnik vyrába 4 druhy tovaru, potrebuje k výrobe 6 druhov materiálu. Materiál označíme M1, M2, M3, M4, M5, M6. Výrobok 1a 2 sa vyrábajú v zariadení Z1(z materiálu M1, M2, M3) a výrobok 3 a 4 (z materálu M4, M5, M6) sa vyrába v zariadení Z2. Výrobok 1 a 2 potrebuje na výrobu ,,x" času a výrobky 3 a 4 potrebujú ,,y" času. Model môžeme znázorniť nasledovne:

<sup>4</sup> OULIARIS, S. 2011. What are economic models?. In *FINANCE and DEVELOPMENT* [online]. 2011, vol. 48, no. 2 [cit. 2020-01-05]. Dostupné na internete: <https://www.imf.org/external/pubs/ft/fandd/2011/06/basics.htm> 5 FRANCIS, Jennifer. 2016. What is an economic mode? – Definition and example. In *Study.com* [online]. 2016, [cit. 2020-01-05]. Dostupné na internete: <https://study.com/academy/lesson/what-is-an-economic-modeldefinition-example.html>

**Obrázok č. 1:** Ekonomický model

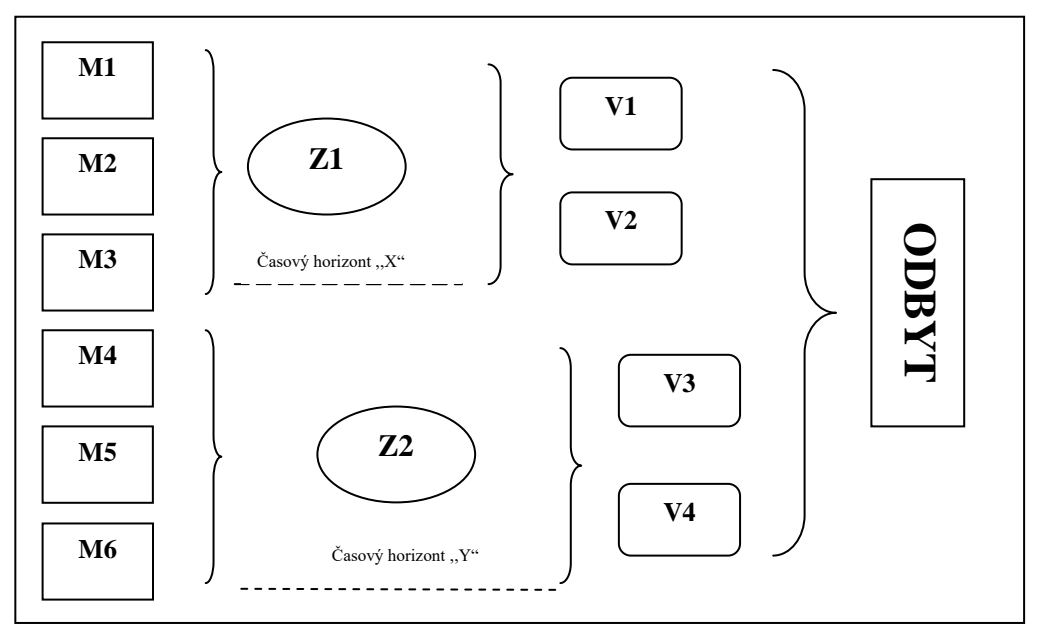

*Zdroj: vlastné spracovanie podľa:* BARILLA, Jiří – SIMR, Pavel. *Microsoft Excel pro techniky a inženýry: Optimalizace v Excelu.* Praha : Albatros Media a.s., 2015. 368 s. ISBN 978-80-2514-550-0.

Podľa prieskumov a spracovaní Harvey Mudd College sme si odvodili, že ekonomické modely môžeme rozdeliť na 4 základné typy. Tieto modely sú: vizuálny model, matematický model, empirický model a simulačný model.<sup>6</sup>

a.) Vizuálny model

 $\overline{a}$ 

Vizuálny model je jednoduchým obrazom abstraktnej ekonómie, t.j. čiarový graf a rôzne grafy ktoré nám demonštrujú ekonomický priebeh danej situácie. Primárne sa využívajú v učebniciach a pri vyučovaní. V prípade ak ich číta osoba, ktorá nemá vzťah s ekonómiou sa v nich vie ľahko orientovať, kedže sú to objekty ktoré sa používajú v mnohých vedných disciplínach. Funkcia dopytu a ponuky je založená na ekonomickej teórií za predpokladu, že nastane maximalizácia zisku u výrobcov a maximalizácia užitočnosti u spotrebiteľov.<sup>7</sup>

<sup>6</sup> EVANS, G. R. 1997. *Red Ink.* San Diego : Elsevier Science Publishing Co Inc, 1997. 336 s. ISBN 0122440803

<sup>7</sup> JECHLITSCHKA, Kurt – KIRSCHKE, Dieter – SCHWARZ, Gerald. *Microeconomics using Excel: Integrating economic theory, policy, analysis and spreadsheet modeling.* New York: Routledge, 2007. 256 s. ISBN 0-203-93110-6.

**Obrázok č. 2:** Model ponuky a dopytu

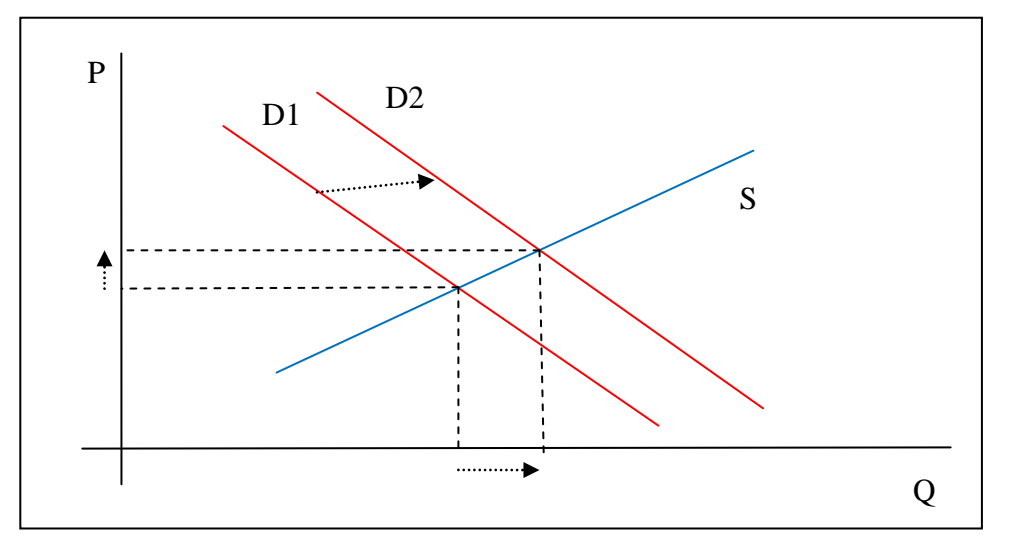

*Zdroj: vlastné spracovanie podľa:*FENDEKOVÁ, Eleonora a kol. *Mikroekonómia: zbierka príkladov.* Bratislava: Wolters Kluwer SR s.r.o., 2018. 344 s. ISBN 978-80-8186-985-7.

Graf nám znázorňuje na vodorovnej osi množstvo a na horizontálnej osi predajnú cenu produktu podniku. Z grafu môžeme vidieť, keď nastane zmena dopytu z D1 na D2, tak sa nám zvýši ponúkané množstvo a mierne sa zvýši aj cena. Potvrdzuje to pravidlo, ak sa nám zvýši predávané množstvo, zvýši sa aj cena produktu. Optimalizáciou tohto modelu je snaha dosiahnutia rovnováhy.

b.) Empriciký model

.

Odpoveď na základe empirického modelu, ktorý berie do úvahy aj historické dáta a údaje znie nasledovne: Podľa najlepšieho odhadu, ponúkané množstvo by malo narásť nad výšku ,,x" percent, aby bolo možné dosiahnúť rovnováhu.

c.) Simulačný model

V prípade simulačného modelu je potrebné použiť počítače alebo iné digitálne plochy. Základom sú taktiež matematické výpočty a náročnosť výpočtov závisí od používateľa. Začiatočné výpočty sú už vopred nainštalované, potom nasleduje korekcia určitých premenných a tým je simuláčný proces ukončený. Používateľ má možnosť meniť celú škálu premenných podľa jeho úsudku a vôle. Počítačové vizualizácie nám umožňujú vizualizovať

vzájomné pôsobenie jednotlivých premenných. Výsledkom je dokument, ktorý obsahuje všetky dôležité informácie pre zlepšenie firmy.<sup>8</sup>

d.) Matematický model

Počas práce s matematickým modelom sa snažíme sformulovať podnikovú situáciu matematicky, pričom vychádzame z ekonomického modelu firmy. Sformulujeme si premenné, obmedzenia a účelovú funkciu. Je dôležité, aby sme každej podnikovej činnosti priradili jednu premennú a k tejto premennej priradíme jednu podmienku. Každa podmienka je zadefinovaná aj nerovnicou alebo rovnicou. Vytvoríme účelovú funkciu, ktorá pre nás bude znamenať matematické vyjadrenie hľadanej cieľovej hodnoty.<sup>9</sup>

| Ekonomický model | Matematický model |
|------------------|-------------------|
| Činnosť          | Premenná          |
| Podmienka        | Obmedzenie        |
| Cieľ             | Účelová funkcia   |

**Tabuľka č. 1:** Tvorenie matematického modelu

 $\overline{a}$ 

*Zdroj: vlastné spracovanie podľa*: BARILLA, Jiří – SIMR, Pavel. *Microsoft Excel pro techniky a inženýry: Nástroje pro analýzu dat.* Praha : Albatros Media a.s., 2015. 368 s. ISBN 9be78-80-2514-550-0.

Podľa tejto tabuľky si vie používateľ ľahko premeniť ekonomický model na matematický model. Matematický model poskytuje rôzne vzorce a funkcie s ktorými vie používateľ ďalej pracovať v Exceli. Slúžia ako základ pre výpočty s nástrojmi Riešiteľ, Hľadanie riešenia alebo aj pre jednuchšie matematické výpočty v Exceli.

<sup>8</sup> ZHANG, Lin – ZEIGLER, P. Bernard – LAILI, Yuanjun. *Model Engineering for Simulation.* London: Academic Press, 2019. 453 s. ISBN 978-0-12-813543-3.

<sup>9</sup> BARILLA, Jiří – SIMR, Pavel. *Microsoft Excel pro techniky a inženýry: Optimalizace v Excelu.* Praha : Albatros Media a.s., 2015. 368 s. ISBN 978-80-2514-550-0.

## <span id="page-14-0"></span>**1.5 Optimalizačné nástroje v MS Excel**

Optimalizácia ekonomického modelu sa dá dosiahnúť mnohými spôsobmi, avšak medzi ten najspoľahlivejší spôsob by sa sme mohli zaradiť optimalizačné nástroje v MS Excel. MS Excel miesto nás vykoná náročnú prácu týkajúcu sa výpočtov a jeho výsledkom môžeme dôverovať. My, ako používatelia však nesmieme zabudnúť na správne sformulovanie vstupných dát, údajov alebo základných vzorcov a funkcií, ktoré následne bude program používať pri zložitejších výpočtoch. Optimalizácia pomocou nástrojov MS Excel, v prípade ak vychádzame z funkcií, ktoré majú zásvislé a nezávislé premenné znamená hľadanie hodnôt nezávislých premenných, pričom závislá premenná dosahuje svoj extrém, tj. maximum alebo minimum. Ako 3 najužitočnejšie optimalizačné nástroje považujeme: Kontingenčné tabuľky, Riešiteľ a Scenáre. Ďalej sa im budeme venovať osobitne.

#### <span id="page-14-1"></span>*1.5.1 Kontingenčné tabuľky*

 $\overline{a}$ 

Kontingenčnú tabuľku možno chápať ako interaktívnu tabuľku, ktorá pre používateľa poskytuje rôzne pohľady, informácie, medzisúčty zdrojových údajov. Ich tvorba je relatívne ľahká a jednoduchá. Pomáha nám využiť aj zoznamové nástroje, ako napríklad triedenie, filtrovanie alebo medzisúčty. Kontingenčné tabuľky je vhodné použiť pri prezentácií údajov a ďalej z nich čerpať potrebné údaje, ktoré manažéra môžu podporiť pri prijatí určitého rozhodnutia. Poskytujú dáta, údaje, čísla s ktorými sa dá ďalej pracovať a počitať, tak sa vie manažér dopracovať k potrebnému optimalizačnému riešeniu.<sup>10</sup>

<sup>10</sup> PÓLYA, Attila – POLÁČEK, Marian – ŠKVARČEKOVÁ, Oľga. *Výpočtové nástroje programu MS Excel : Kontingenčná tabuľka.* Bratislava : Sprint dva, 2011. 176 s. ISBN 978-80-89393-52-7.

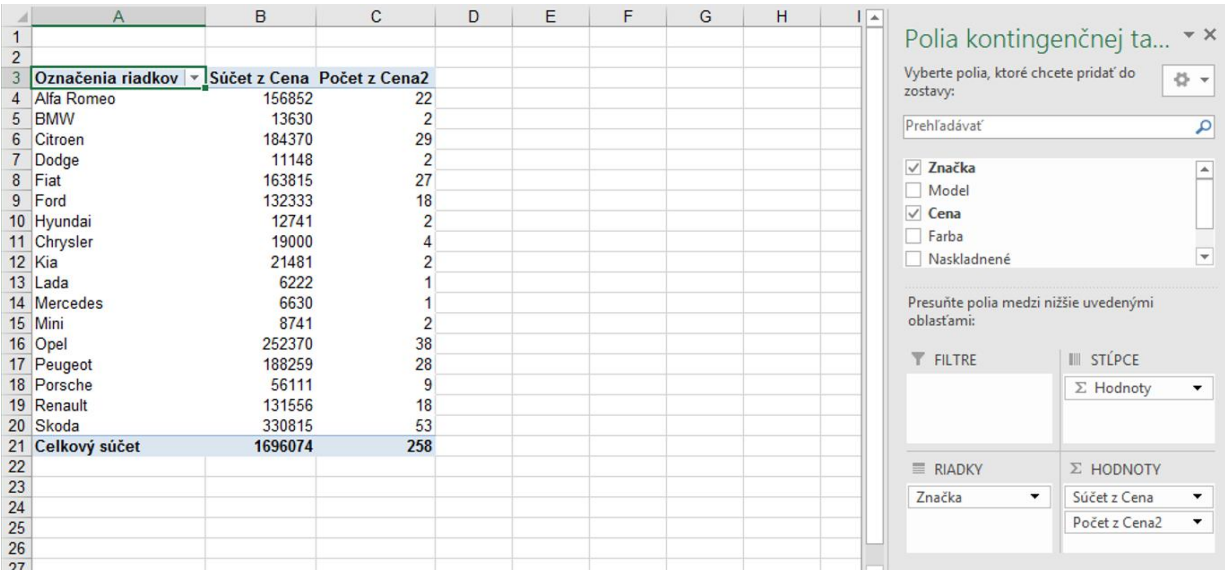

#### **Obrázok č. 3:** Kontingenčná tabuľka

*Zdroj:*NEZNÁMY AUTOR [online]. [cit. 2020-03-24]. Dostupné na internete: [https://exceltown.com//wp](https://exceltown.com/wp-content/uploads/2016/01/dva-sloupce.png)[content/uploads/2016/01/dva-sloupce.png.](https://exceltown.com/wp-content/uploads/2016/01/dva-sloupce.png)

Na obrázku môžeme vidieť, ako si môže sám používateľ zadať a zvoliť obsah jednotlivých polí, tj. stľpcov a riadkov. V rámci kontingenčnej tabuľky sa dajú uskutočniť aj jednoduchšie výpočty, ako napríklad súčet cien za jednotlivé predané automobily, taktiež aj súčet predaných kusov pre jednotlivé automobily. Tieto údaje nám môžu slúžiť ako podklad pre zložitejšie výpočty, ako napríklad pre stanovenie nákladov budúcich období. Ak tieto údaje by sme sledovali za dlhší časový horizont, napríklad 10-15 rokov, mohli by sme ich použiť ako podklad prognózovania predaja budúcich období. Ak už firma má prognózu, dokáže sa zamerať na optimalizačné opatrenia, ktoré sa môžu týkať nákladov, miezd, kritického bodu predaja.

#### <span id="page-15-0"></span>*1.5.2 Riešiteľ*

 $\overline{a}$ 

Riešiteľa môžeme chápať ako jeden komplexný analytický nástroj, ktorý využívame pri riešení optimalizačných úloh. Jeho cieľom nie je nájsť jednu konkrétnu hodnotu riešenia, ale nájsť optimálnu hodnotu za určité obmedzenia.<sup>11</sup>

<sup>&</sup>lt;sup>11</sup> NEZNÁMY AUTOR [online]. [cit. 2020-03-24]. Dostupné na internete:

[https://www.tutorialspoint.com/excel\\_data\\_analysis/advanced\\_data\\_analysis\\_optimization\\_with\\_excel\\_solver.ht](https://www.tutorialspoint.com/excel_data_analysis/advanced_data_analysis_optimization_with_excel_solver.htm) [m.](https://www.tutorialspoint.com/excel_data_analysis/advanced_data_analysis_optimization_with_excel_solver.htm)

Používa sa na určenie maximálnej, minimálnej alebo konkrétnej hodnoty jednej bunky zmenou hodnôt iných buniek, ktoré musia byť vo vzájomnom vzťahu pomocou vzorcov, ktoré môžu byť znázornené rôznymi funkciami. Riešiteľ pre nás ako pre používateľa znamená riešenie lineárnych a nelineárnych rovníc a nerovníc a hľadanie hodnôt, ktoré majú určité ohraničenie.<sup>12</sup>

Pre prácu s riešiteľom je dôležité si určiť 3 hlavné body:

- 1. cieľová bunka (je to bunka ktorá bude obsahovať výsledky)
- 2. skupina menených buniek (hodnoty ktoré možno meniť na dosiahnutie výsledkov)
- 3. skupina obmedzení (hodnoty ohraničenia)

Ako riešenie môžu nastať tri prípady a to: a.) príklad má riešenie, b.) príklad nemá riešenie, c.) príklad má riešenie vrámci prípustnej odchýlky.

Postup používania "Riešiteľa" je nasledovný<sup>13</sup>:

- 1. V rámci excelovského hárku vytvoríme matematický model, tvoríme ho z ekonomického modelu. Je to model, ktorý nám bude slúžiť ako základ pre ďalšie činnosti.
- 2. Zadáme príkaz Data -> Riešiteľ
- 3. Otvorí sa dialógové okienko: Parametre Riešiteľa

#### **Obrázok č. 4:** Parametre Riešiteľa

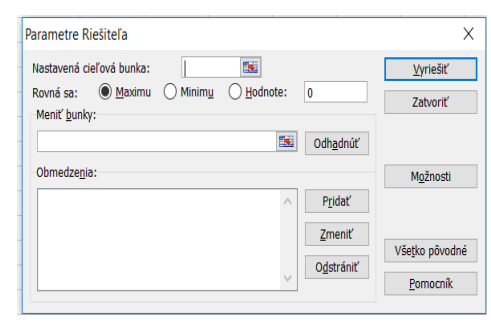

*Zdroj: vlastné spracovanie*

 $\overline{a}$ 

v okienku Nastaviť bunku zadáme cieľovú bunku, je to bunka, pre ktorú hľadáme riešenie

<sup>12</sup> PÓLYA, Attila – POLÁČEK, Marian – ŠKVARČEKOVÁ, Oľga. *Výpočtové nástroje programu MS Excel : Kontingenčná tabuľka.* Bratislava : Sprint dva, 2011. 176 s. ISBN 978-80-89393-52-7.

<sup>13</sup> BARILLA, Jiří – SIMR, Pavel. *Microsoft Excel pro techniky a inženýry: Nástroje pro analýzu dat.* Praha : Albatros Media a.s., 2015. 368 s. ISBN 978-80-2514-550-0.

- v okienku Rovná sa zvolíme Min, Max alebo Hodnote podľa toho, čo si náš model vyžaduje
- do okienka Menené bunky zadáme bunky so vzorcami, sú to hodnoty ktoré sa budú meniť.

Postup zadávania obmedzení: Stlačíme Pridať, ďalej zvolíme Pridať obmedzujúcu podmienku. Body postupu sú nasledovné:

- 1. Do okienok Odkaz na bunku a Obmedzujúce podmienky zadáme adresy buniek, medzi ktorými tvoríme požadované vzťahy
- 2. Zo stredného políčka zvolíme potrebný operator
- 3. Zadané informácie potvrdíme stlačením tlačítka OK
- 4. Vrátime sa do dialógového okienka Parametre Riešiteľa
- 5. Stlačíme Riešiť, tak dostaneme riešenie name zadanej úlohy.<sup>14</sup>
- <span id="page-17-0"></span>*1.5.3 Scenáre*

Patria taktiež medzi nástroje MS Excel pre analýzu hypotéz, nachádzajú sa v záložke Údaje, ďalej Prognózy, časť Analýza hypotéz.

#### **Obrázok č. 5:** Správca scenárov

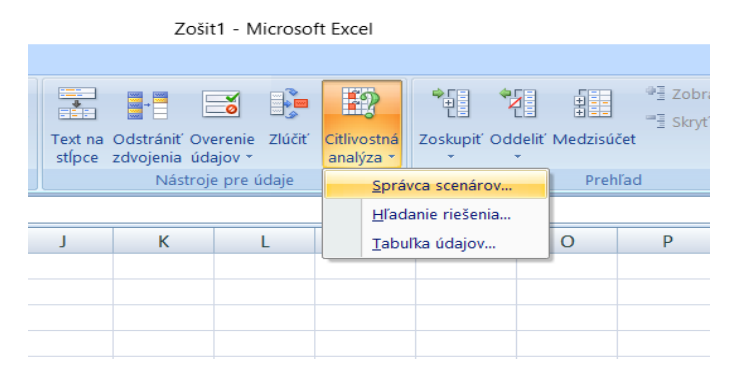

*Zdroj:* vlastné spracovanie

 $\overline{a}$ 

<sup>14</sup> BARILLA, Jiří – SIMR, Pavel. *Microsoft Excel pro techniky a inženýry: Nástroje pro analýzu dat.* Praha : Albatros Media a.s., 2015. 368 s. ISBN 978-80-2514-550-0.

Scenár môžeme definovať ako dané zoskupenie vyobrazených buniek v jednom hárku, ktoré sme získali ako výsledky určitých vzorcov alebo funkcií , ktoré majú rôzne vstupné hodnoty a rôzne výstupné hodnoty. Základnou vlastnosťou scenára je, že môže mať maximálne 32 buniek a bunka môže obsahovať číslo, text alebo dátum, nesmie obsahovať vzorce ani funkciu. Tvorba scenára je významná v prípade , ak používame bunky,ktorých hodnoty je potrebné meniť.

Postup riešenia scenárom vyzerá nasledovne:

- a.) príprava potrebných údajov môžu to byť čísla, dáta, funkcie , vzorce a ich výpočet
- b.) aktivácia scenára viď začiatok podkapitoly
- c.) použivateľ si určí názov scenára, vyberie bunky ktoré sa budú meniť, zadá nové hodnoty menených buniek
- d.) vytváranie scenárov podľa vlastnej potreby
- e.) používateľ analyzuje hypotézy na základe súhrnu scenára alebo kontingenčnej tabuľky scenára
- f.) ukončenie práce interpretácia.<sup>15</sup>

 $\overline{a}$ 

Pri tvorbe ekonomického modelu je veľmi podstatné, aby sme si presne stanovili a popísali činnosti, ktoré budú v modely spracované. Môže to byť výroba určitého výrobku, poskytovanie istej služby, rozdelenie pracovníkov, atď. Potrebné je zohľadniť podmienky, ktoré našu činnosť ovplyvňujú. Tieto podmienky môžu byť obmedzujúce faktory, môžu sa vyskytnúť na strane vstupov alebo aj výstupov daného podniku. Za takéto obmedzenia sa považuje , napríklad: spotreba energie, počet pracovníkov, stroje a ich výkonnosť. Finálnou fázou plánovania ekonomického modelu je určenie si cieľa, autor si musí zadefinovať, či hodnota ktorú hľadá je minimalizačná, maximalizačná alebo konkrétna hodnota.<sup>16</sup>

<sup>15</sup> ROMANOVÁ, Anita et al. Ekonomické aplikácie v MS Office. 1. Vydanie. Bratislava : Vydavateľstvo EKONÓM, 2018. 243 s. ISBN 978-80-225-4574-7.

#### <span id="page-19-0"></span>*1.5.4 Tabuľka údajov*

Tvorí dôležitú súčasť optimalizačných nástrojov v MS Excel, nachádza sa v záložke Údaje, ďalej Prognózy, časť Citlivostná analýza, resp.: Analýza hypotéz.

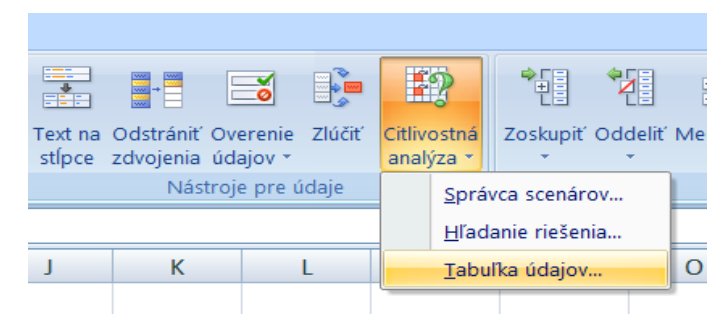

**Obrázok č. 6:** Tabuľka údajov

*Zdroj:* vlastné spracovanie

 $\overline{a}$ 

Tabuľka údajov pomáha používateľovi lepšie a prehľadnejšie znázorniť situácie pri rôznych zmenách hodnôt danej funkcie. Je veľmi podstatné, aby sme dodržali a uistili sa v tom, či analyzovaný vzorec je vo vzťahu so vstupnou bunkou. V jednom hárku sa môže nachádzať ľubovolný počet Tabuliek údajov. Meniť môžeme jednu alebo dve premenné, v prípade ak by sme chceli riešiť príklad s vícerými premennými, odporúčali by sme použiť Scenáre.<sup>17</sup>

Tabuľka údajov sa dobre znázorňuje a vysvetľuje počas používania funkcie PMT. PMT je finančná funkcia používaná v exceli na výpočet výšky splátky (mesačnej, štvrťročnej, polročnej či ročnej) pri konštantnej úrokovej sadzbe a konštantných platbách.<sup>18</sup>

#### *A.) Tabuľka údajov s jednou premennou*

V prípade ak tento nástroj aplikujeme na funkciu PMT, môžeme zistiť a znázorniť vplyv rozlišných úrokových sadzieb na výšku mesačných splátok.

<sup>17</sup> FREUND, M. Steven – STARKS, L. Joy. *Microsoft Office 365 : EXCEL 2016.* Boston : Cengage Learning, 2017. 592 s. ISBN 978-1-3058-7071-0.

<sup>18</sup> PARSONS, J. June – OJA, Dan – CAREY, Patrick. *Microsoft Office 365 and Excel 2016.* Boston : Cengage Learning, 2016. 888s. ISBN 978-1-337-25147-1

|                | А                       | B            |       | D                  | E |                  |
|----------------|-------------------------|--------------|-------|--------------------|---|------------------|
|                | <b>ANALÝZA HYPOTÉKY</b> |              |       | SPLÁTKA / 1 MESIAC |   |                  |
|                | úroková sadzba          | 7,50%        |       | 886,79€            |   |                  |
| 3              | prvá splátka            |              | 6,50% | 810,25€            |   |                  |
| 4              | doba (mesiace)          | 300          | 8%    | 926,18€            |   |                  |
| 5              | suma pôžičky            | 120 000,00 € | 8,50% | 966,27€            |   | Dopočítané údaje |
| 6              |                         |              | 7%    | 848,14€            |   |                  |
| $\overline{7}$ |                         |              | 7,50% | 886,79€            |   |                  |
| 8              |                         |              |       |                    |   |                  |

**Obrázok č. 7:** Zadanie pre Tabuľka údajov (jedna premenná)

*Zdroj:* vlastné spracovanie

Používateľ si vytvorí podobnú tabuľku ako na obrázku číslo 7. Je potrebné zadať všetky premenné, ktoré sa budú používať vo vzorci pre funkciu PMT, t.j. úroková sadzba, celková doba splácania a celková suma pôžičky. Vzorec vyzerá nasledovne : = PMT (B2/12; B4; -B5) a je zapísaný v bunke D2. Zadaním tohto vzorca používateľ dostane výsledok v bunke D2, t.j. 886,79€. Pre vypočítanie ďalších výsledkov v tabuľke použijeme nástroj Tabuľka údajov, ktorý nám vypočíta a doplní údaje v tabuľke.<sup>19</sup>

Postup vyzerá nasledovne:

- a.) Označíme si bunky, ktoré obsahujú meniace sa hodnoty a bunky obsahujúce vzorec  $(C2 : D7)$ .
- b.) Otvoríme nástroj Tabuľka údajov a otvorí sa nám dialógové okienko

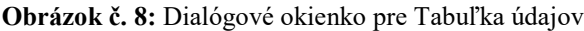

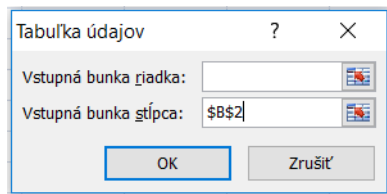

*Zdroj:* vlastné spracovanie

 $\overline{a}$ 

c.) Do poľa Vstupná bunka stľpca zadáme bunku B2, kedže je to tá premenná vzorca ktorá sa bude meniť. V prípade ak meniace sa údaje sú usporiadané v riadkoch použijeme pole Vstupná bunka riadka.

<sup>&</sup>lt;sup>19</sup> ROMANOVÁ, Anita et al. Ekonomické aplikácie v MS Office. 1. Vydanie. Bratislava : Vydavateľstvo EKONÓM, 2018. 243 s. ISBN 978-80-225-4574-7.

#### *B.) Tabuľka údajov s dvoma premennými*

V prípade ak tento nástroj aplikujeme na funkciu PMT, môžeme zistiť a znázorniť vplyv rôznej kombinácie zmeny úrokových sadzieb a dôb splácania na výšku mesačných splátok.

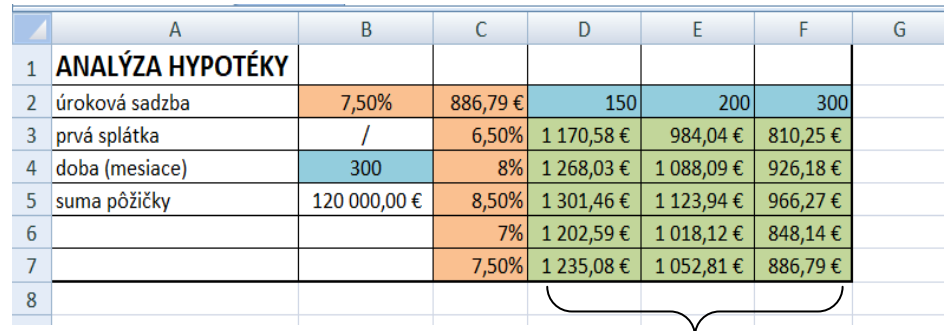

#### **Obrázok č. 9:** Zadanie pre Tabuľka údajov (dve premenné)

*Zdroj:* vlastné spracovanie

Vzorec umiestníme do bunky C2, zapíšeme ho obdobne, ako v prípade A.). Postup riešenie bude vyzerať nasledovne:

- a.) Označíme si bunky, ktoré obsahujú meniace sa hodnoty a bunky obsahujúce vzorec  $(C2 : F7)$ .
- b.) Otvoríme nástroj Tabuľka údajov a otvorí sa nám dialógové okienko

**Obrázok č. 10**: Dialógové okienko pre Tabuľka údajov

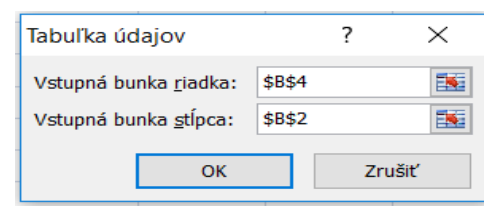

*Zdroj:* vlastné spracovanie

c.) Do poľa Vstupná bunka riadka zadáme bunku B4, kedže v tabuľke sú tieto údaje usporiadané do riadkov a ich hodnota sa mení. Súčasne do poľa Vstupná bunka stľpca zadáme bunku B2, sú to taktiež meniace sa hodnoty usporiadané do stľpcov.

Dopočítané údaje

## <span id="page-22-0"></span>**2 Cieľ práce**

Cieľom práce je vytvorenie vhodného ekonomického modelu na základe dát z konkrétnej firmy pôsobiacej na Slovensku a optimalizovať nami vytvorený model pomocou optimalizáčných nástrojov v programe MS Excel. Práca obsahuje aj čiastkové ciele, ktoré pomáhali pri napĺnaní hlavného ciela.

*Čiastkové ciele v teoretickej oblasti:* 

- Vystvetlenie pojmu ,,ekonomický model", objasnenie problematiky tak, aby si to čitateľ vedel čo najlepšie predstaviť a priblížiť.
- Charakterizácia optimalizačných nástrojov v MS Excel, ich dôkladné vysvetlenie a naznačenie pracovných postupov počas používania týchto nástrojov.

*Čiastkové ciele praktickej oblasti:* 

- Formulácia matematického modelu, naznačenie všetkých údajov potrebných k výpočtom.
- Výber vhodného optimalizačného nástroja.
- Tvorba alternatív pomocou optimalizačného nástroja na základe matematického modelu, vytvorenie troch alternatív, ktoré sa následne budú porovnávať.
- Jednoduché a prehľadné znázornenie výpočtov, používanie tabuliek a porovnávaní, cieľom aby to ľahko pochopil aj majiteľ firmy.

Cieľom je zahrnúť všetky potrebné informácie o firme, pomocou ktorých je možné vykonať optimalizáciu a predložiť návrhy. Pre majiteľa je veľmi dôležitá spokojnosť klientov a udržanie stálych zákazníkov firmy.

## <span id="page-23-0"></span>**3 Metodika práce**

Teoretická časť bola vypracovaná použitím literatúry, ktorá detailnejšie vysvetľuje skúmanú problematiku. Vymedzenie základných pojmov bolo čerpané zo zahraničnej a slovenskej literatúry. Dôvodom použitia rôznej literatúry a internetových zdrojov bolo nájsť vhodné a spoľahlivé údaje k teoretickej časti opisovanej probelamtike. Každý podnik nezávisle od oblasti podnikania sa snaží neustále hľadať možnosti na udržanie a zlepšenie efektívnosti.

#### <span id="page-23-1"></span>**3.1 Charakteristika objektu skúmania**

Optimalizácia ekonomického modelu bola skúmaná v rodinnej firme, ktorá sa zaoberá pneuservisom. Údaje o firme sme získali na základe rozhovorom s majiteľom firmy. Snažili sme sa pochopiť fungovanie podniku, jeho stratégiu a zákaznícky servis. Na základe zistených poznatkov sme detailnejšie rozpísali metódy uvedené v teoretickej časti z pohľadu praktickej aplikácie v tejto malej rodinnej firme. Zamerali sme sa hlavne na optimalizáciu ziskovosti firmy. Hlavné portfólio služieb firmy tvorí: predaj pneumatík a diskov, výmena pneumatík, výmena kolies, montáž a demontáž kolies. Firma sa zameriava na osobné a ľahké nákladné autá. Podnik sa nachádza v Dunajskej Strede, tým pádom jeho trh tvorí mesto a okolité dediny. V tejto oblasti sa nachádza približne 15 firiem s podobným alebo rovnakým zámerom ako skúmaná firma. ako tá naša Na základe tejto informácie vieme povedať, že sa podiela 6,6% na okolitom trhu. Trh tvorí približne 19 000 osobných vozidiel, pri predpoklade, že obyvateľstvo je 29 000 obyvateľov a na každú jednu domácnosť (domácnosť = 3 členovia) počítame 2 vozidlá. Dôležitým faktorom úspechu firmy sú jeho stáli klienti, ktorí sa do podniku vracajú. Cieľom je udržanie rodinnej atmosféry, popri cenách na ktoré sú zákazníci zvyknutí. S majiteľom firmy sme sa snažili dospieť k takému riešeniu, ktoré nenaruší fungovanie firmy a nezmení klientúru podniku. Majiteľ bol otvorený voči zmenám, avšak iba do istej miery. Spoločne sme navrhli a sformulovali všetky obmedzujúce podmienky, budúce ciele a možné varianty.

#### <span id="page-24-0"></span>**3.2 Pracovné postupy**

Pracovné postupy začali dôkladným naštudovaním teórie skúmanej problematiky a pochopením princípu fungovania optimalizačných nástrojov v MS Excel. Poznatky sme čerpali z kníh a rôznych internetových zdrojov. Naštudovali sme si rôzne internetové stránky pre pochopenie ekonomického modelu, na základe toho sme vyhľadávali adekvátnu literetúru. Po získaní potrebných znalostí nasledoval rozhovor s majiteľom a výber vhodného optimalizačného nástroja. Následne sme spracovali matematický model a pre riešenie optimalizácie sme si vybrali nástroj Riešiteľ. Rozhodli sme sa pre tento model a nástroj, kvôli tomu lebo je ľahko pochopiteľný a najviac sme sa sním vedeli stotožniť.

#### <span id="page-24-1"></span>**3.3 Spôsob získavania údajov a ich zdroje**

Informácie v teoretickej časti sme získali a zapracovali na základe knižných zdrojov, vo veľkej miere to boli zahraničné zdroje . Na doplnení obsahu teoretickej časti sa podielali aj internetové články.Údaje používané v práci sme získali na základe rozhovorov s majiteľom firmy. Poskytol nám prehľad účtovnej závierky podniku a bol ochotný zodpovedať mnohé otázky týkajúce sa podnikania a fungovania firmy.

#### <span id="page-24-2"></span>**3.4 Použité metódy vyhodnotenia a interpretácia výsledkov**

Pri riešení a vypracovaní praktickej časti sme použili matematický model, ktorý je jeden zo štyroch základných ekonomických modelov. Rozhodli sme sa pre tento model, lebo pre naše výpočty sme potrebovali sformulovať vzorec, ktorý sme potom používali pri ďalších výpočtoch. Ľahšie sa nám pracovalo so vzorcom ako s grafom. Optimalizačný nástroj sme si vybrali z programu MS Excel, konkrétne Riešiteľ, ktorý je používaný pre analýzu dát. Rozhodli sme sa pre tento nástroj, lebo dokáže vykonať viacero výpočtov, doplniť tabuľku a je do neho možné zadať nekonečné množstvo obmedzení. Poskytli sme viaceré alternatívy možných optimalizácií, aby sme zabezpečili širšiu škálu možností pre skúmaný objekt. Dbali sme na všetky požiadavky majiteľa a snažili sa im čo najlepšie prispôsobiť model. Pri vyhodnocovaní sme analyzovali vypočítané výsledky, umiestnili ich do jednej tabuľky a porovnali ich. Na základe našich vedomostí a požiadavok majiteľa sme následne zvolili najvhodnejšiu alternatívu.

## <span id="page-25-0"></span>**3.5 Štatistické metódy**

V práci sú zahrnuté najmä tabuľky, kedže bola potreba zobrazovať viacero údajov naraz. Graf by bolo veľmi zložité čítať s toľkými údajmi a preto sme sa rozhodli pre tabuľky. Tabuľky sme si zostavovali intuitívne, nepoužívali sme žiadne šablóny, snahou bolo ich zrozumiteľné naznačenie tak, aby sme to pochopili my aj čitateľ , dôležitú rolu hrala aj ľahká orientácia v rámci každej tabuľky.

## <span id="page-26-0"></span>**4 Výsledky práce a diskusia**

Problematika bakalárskej práce bola skúmaná v rodinnom podniku zaoberajúcim sa montážnymi a demontážnymi prácami ohľadne kolies, t.j. pneuservis. Pneuservis pôsobí na trhu viac ako 20 rokov a priraďuje sa medzi najlepšie a najspoľahlivejšie malé firmy v okolí Dunajskej Stredy. Firma má zopár stálich zákazníkov aj z Bratislavy či Komárna. Podnik je striktne rodinný podnik, pracujú v ňom iba rodinný príslušníci a snažia sa viesť firmu čo najlepšie a najefektívnejšie. Cieľom je udržanie rodinnej atmosféry a stálych zákazníkov. Praktická časť sa zameriavala na optimalizáciu ekonomického modelu pomocou nástrojov programu MS Excel. Zostrojil sa ekonomický model firmy a následne nasledovala jeho možná optimalizácia, vznikli rôzne alternatívy, z ktorých sa vybrala potom tá najvhodnejšia.

## <span id="page-26-1"></span>**4.1 Opis produktu Vstupné údaje do ekonomických modelov**

Hlavným produktom firmy je poskytovanie služieb v oblasti pneuservisu a to konkrétne výmena kolies, výmena pneumatík, montážne a demontážne práce kolies a diskov. V budúcich výpočtoch bakalárskej práce budeme počítať s konkrétnymi sumamy poskytnutími firmou, ktoré sa budú vzťahovať na hlavnú činnosť podniku, t.j. výmena kolies a výmena pneumatík. Ďalej si uvedieme cenník výmeny kolies a výmeny pneumatík, sú to pre nás dôležité sumy, kedže cena produktu vynásobená predaným množstvom tvorí hlavné tržby firmy. 95% tržieb firmy pochádza práve z vyššie uvedených činností, t.j. výmena kolies a pneumatík. Cieľom bola optimalizácia zisku, ktorej základom sú tržby a náklady.

Podnik počíta s predajom služieb a pneumatík na ďalší rok nasledovne: Kapacita podniku pre výmenu kolies a pneumatík počas sezonálneho obdobia je 11áut/deň. Táto práca sa vykonáva 2-krát ročne, na jar a na jeseň. Jeden pracovný mesiac tvorí 22 dní, kedže ide o sezonálnu prácu, čo znamená že práca trvá 4 mesiace ročne, z toho 2 jarné a 2 jesenné mesiace, počet pracovných dní v mesiaci je vždy 22, bez ohľadu na sviatky. Vo firme pracuje sám majiteľ, čiže si môže dovoliť, aby podnik bol otvorený aj počas sviatkov.

Podnik dokáže ročne prijať 968 áut na výmenu kolies a pneumatík. 60% podiel tvorí výmena pneumatík a 40% podiel tvorí výmena kolies. Priemerná cena pre výmenu kolies je 26,50€ a pre výmenu pneumatík 37,70€.

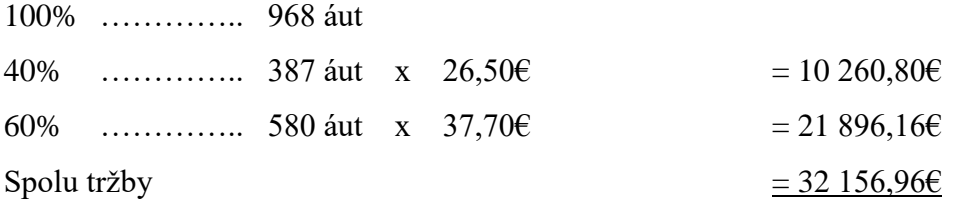

Medzi ďalšie ziskotvorné činnosti patrí predaj pneumatík, na ktorom však v dnešnej dobe upadá veľkosť marže a tak podnik kalkuluje s čistým výnosom 10€/pneumatika. Podnik kalkuluje s predajom 160 ks/rok. Pre nás to znamená 1 600€/rok čistého zisku. Zvažujú sa príjmy aj z iných činností, ako oprava defektov a iná opravná činnosť, podľa predošlých rokov predpokladáme sumu 1 000€ čistého zisku.

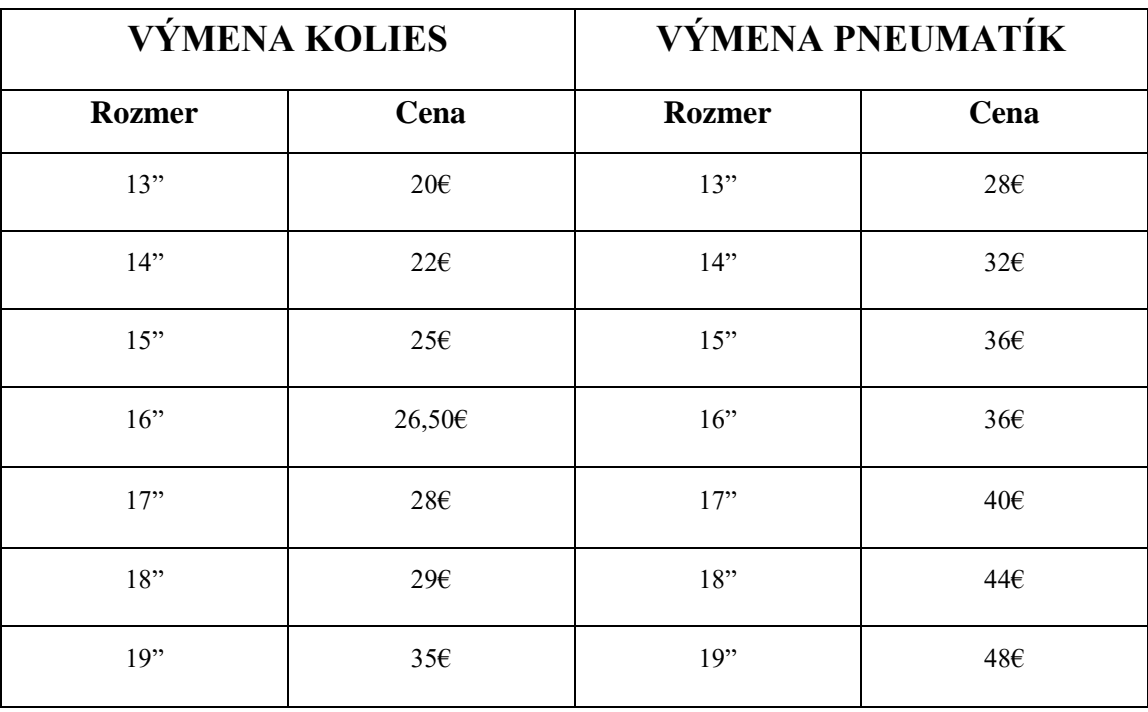

#### **Tabuľka č. 2:** Cenník hlavných služieb firmy

*Zdroj:* vlastné spracovanie

## <span id="page-28-0"></span>**4.2 Optimalizácia ekonomického modelu pomocou ,,Riešiteľa"**

Optimalizáciu ekonomického modelu sme aplikovali na maximalizáciu zisku firmy. Údaje sme čerpali z rodinnej firmy a zapísali sme ich do tabuľky v MS Excel. Zostavili sme si potrebný model, v našom prípade to bola funkcia zisku. Pre výpočet zisku boli potrebné nasledujúce premenné: predajná cena, variabilné náklady, fixné náklady a predané množstvo. Zvolili sme si nástroj Riešiteľ z nasledujúcich dôvodov:

- Je to komplexný analytický nástroj, v našom prípade sme potrebovali analyzovať viacero kritérií.
- Cieľom bolo hľadanie konkrétnej hodnoty a maximalizácia zisku.
- Skúmanie malo obmedzenia, ktoré sme vedeli ľahko zapísať do Riešiteľa.
- Ekonomický model bol zapísaný lineárnou rovnicou, Riešiteľ sa špecializuje na riešenie takýchto rovníc.

Lineárna rovnica pre zisk vyzerá zasledovne:

Zisk = Tržby – Náklady

Tržby = PCj (predajná cena za jednotku) \* predané množstvo

Náklady = Fixné náklady + VNj (variabilné náklady na jednotku) \* predané množstvo

| a.) výmena kolies |        |            |                                      |  |
|-------------------|--------|------------|--------------------------------------|--|
| Rozmer            | Cena   | Vnj        | Množstvo pre<br>tvorbu<br>mat.modelu |  |
| 13''              | 20,00€ | $0,50 \in$ | 0,8                                  |  |
| 14''              | 22,00€ | $0,60 \in$ | 0,8                                  |  |
| 15''              | 25,00€ | 0,70€      | 0,8                                  |  |
| 16"               | 26,50€ | $0,80 \in$ | 0,8                                  |  |
| 17"               | 28,00€ | 0,90€      | 0,8                                  |  |
| 18"               | 29,00€ | 1,00€      | 0,8                                  |  |
| 19"               | 35,00€ | 1,10€      | 0,8                                  |  |

**Tabuľka č. 3:** Vstupné údaje

*Zdroj:* vlastné spracovanie

**Tabuľka č. 4:** Vstupné údaje

| b.) výmena pneumatík |        |       |                                      |  |
|----------------------|--------|-------|--------------------------------------|--|
| Rozmer               | Cena   | VNj   | Množstvo pre<br>tvorbu<br>mat.modelu |  |
| 13"                  | 28,00€ | 1,00€ | 1,2                                  |  |
| 14"                  | 32,00€ | 1,10€ | 1,2                                  |  |
| 15"                  | 36,00€ | 1,20€ | 1,2                                  |  |
| 16"                  | 36,00€ | 1,30€ | 1,2                                  |  |
| 17"                  | 40,00€ | 1,40€ | 1,2                                  |  |
| 18"                  | 44,00€ | 1,50€ | 1,2                                  |  |
| 19"                  | 48,00€ | 1,60€ | 1,2                                  |  |

*Zdroj: vlastné spracovanie*

Tabuľku č.3 a č.4 sme prekopírovali z excelovského súboru, kde sme vykonávali výpočty. Údaje ktoré sme označili názvom ,,Množstvo pre tvorbu matematického modelu" sú predané množstvá produkcie firmy, upravené pomerovo k percentám predaja danej služby v rámci portfólia všetkých služieb, t.j. 40% výmena kolies, 60% výmena pneumatí. Vykonali sme zjednodušnie modelu, aby ho bolo možné zadať do Riešiteľa.

Spolu 14 rozmerov,  $40\% = 5,6$ ;  $60\% = 8,4$ .

$$
5, 6 / 7 = 0, 8
$$
  
 $8, 4 / 7 = 1, 2$ 

Nachádzajú sa tu ceny služieb za jednu jednotku produkcie, variabilné náklady na jednu jednotku produkcie (VNj). Obsahom variabilných nákladov je opotrebenie strojov, pomocné materiály používané pri práci, napríklad mazadlá, vzdušné ventily, závažia, čistiace prostriedky v umývačke kolies. Suma VNj je nízka kvôli tomu, lebo tieto položky sa používajú vo veľmi malom množstve.

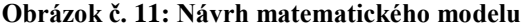

| Fixné náklady            |                                          | 9 829,00 € fixné náklady na rok                 |  |
|--------------------------|------------------------------------------|-------------------------------------------------|--|
| VNj (výmena kolies)      | 4,48€                                    |                                                 |  |
| VNj (výmena pneumatík)   | 10,92€                                   |                                                 |  |
| <b>VNj spolu</b>         |                                          | 15,40 € VNj * množstvo (spolu všetky rozmery)   |  |
| Náklady spolu            | 9 844,40 €                               |                                                 |  |
| Tržby (výmena kolies)    | 148,40€                                  |                                                 |  |
| Tržby (výmena pneumatík) | 316,80€                                  |                                                 |  |
| Tržby spolu              |                                          | 465,20 € Cena * množstvo (spolu všetky rozmery) |  |
|                          |                                          |                                                 |  |
| <b>ZISK</b>              | -9 379,20 €) Tržby spolu - Náklady spolu |                                                 |  |

*Zdroj: vlastné spracovanie*

Na základe údajov z tabuľky č.3 a č.4 sme sa dopracovali k údajom, ktoré môžeme vidieť na obrázku č. 11.

Súčet VNj (výmena kolies) a VNj (výmena pneumatík) tvorí variabilné náklady spolu, pre množstvo uvedené v tabuľke č. 3 a č. 4. Znamená to, že VNj (výmena kolies) sa vypočítali nasledovne:  $(0.5 \times 0.8) + (0.6 \times 0.8) + (0.7 \times 0.8) + (0.8 \times 0.8) + (0.9 \times 0.8) + (1 \times 0.8) + (1,1 \times 0.8)$  $(0,8) = 4,48$ €. Obdobne sa počítalo pre VNj (výmena pneumatík), len s číslami pre výmenu pneumatík. V prípade variabilných nákladov sme počítali pre množstvo 14 kusov, lebo množstvo bolo predmetom optimalizácie práce. Rovnako sme počítali aj v prípade tržieb.

Fixné náklady sú určené na rok, nerozpočítavali sme ich na 4 mesiace, kedže firma si musí pokryť ročné náklady s vykonaním sezonálnej práce, t.j. 4 mesiace intenzívnej práce musia pokryť ročné náklady firmy. Firma vykonáva opravné práce aj počas roka, tie sa však nedajú optimalizovať, kedže súvisia s určitou poruchou vozidla. Poruchovosť vozidiel je každý rok iná a nedá sa ovplyvniť.

Zisk je záporný, kedže sme počítali iba so 14 jednotkami produkcie. Obrázok č. 11 a v ňom sa nachádzajúcu tabuľku sme optimalizovali a menila sa v súvislosti s obmedzeniami.

#### <span id="page-30-0"></span>*4.2.1 Postup riešenia*

Prvým krokom bolo zvolenie si nástroja, v našom prípade je to Riešiteľ. Určili sme si cieľ našej úlohy a to je optimalizácia, resp.: maximalizácia zisku. Maximalizovali sme zisk v bunke a brali sme ohľad na to, aby bunky ktorých hodnota sa menila bola vo vzájomnom vzťahu s touto bunkou a vzorcom ktorý sa v nej nachádza.

Určili sme si 3 hlavné body potrebné pre prácu s Riešiteľom:

#### *1. Cieľová bunka:*

Je to bunka, ktorá obsahuje nami hľadaný výsledok. Pomenovali sme ju ,,ZISK". Nachádza sa v nej vzorec: = tržby celkom – (fixné náklady + variabilné náklady spolu). Našou snahou bolo sa dopracovať k čo najvyššiemu možnému výsledku tejto bunky, tak aby stým aj majiteľ firmy bol spokojný.

#### *2. Skupina menených buniek:*

Menili sa bunky ,,Množstvo", kedže všetky ostatné bunky musia zostať nemenené. Cieľom bolo pre podnik vytvoriť čo najzrozumiteľnejšiu štruktúru o tom koľko a v akých rozmeroch by mal vykonať výmenu pneumatík a kolies, aby dosiahol čo najvyšší zisk popri daných obmedzeniach.

*3. Skupina obmedzení:*

#### **Tabuľka č. 5**: Ohraničenia

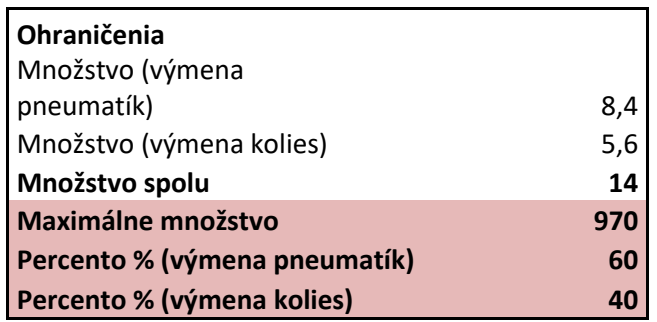

*Zdroj: vlastné spracovanie*

Obmedzenia sme v tabuľke vyznačili červenou farbou. Maximálne množstvo predaných jednotiek môže byť 970 kusov. Podnik rátal s vykonávaním sezonálnej práce 4 mesiace za jeden kalendárny rok. Za jeden pracovný mesiac sme považovali 22dní a servis má kapacitu obslúžiť denne 11 áut. To znamená: 22 \* 4 \* 11 = 968 áut , čo sme zaokrúhlili smerom na hor = 970áut/1rok. Predošlé roky nám ukázali, že pomer vymenených pneumatík a kolies by sa mohol naznačiť nasledovne: výmena pneumatík 60% a výmena kolies 40%. Dôležité bolo aby pri maximalizácií zisku sa zohľadnil aj tento fakt. Firma by nerada zmenila túto štruktúru, kedže má mnoho stálych a verných zákazníkov.

## <span id="page-32-0"></span>*4.2.2 Výpočet maximalizácie*

#### *Krok 1.*

Vytvorili sme si matematický model v podobe zisku a zadali sme ho vyššie spomínaným vzorcom. Zadali sme príkaz: Data, Riešiteľ. Otvorilo sa nám nasledujúce dialógové okienko, Parametre Riešiteľa. V okienku Nastavená cieľová bunka sme zadali bunku, v ktorej sa nachádza vzorec pre zisk. V okienku Rovná sa sme zaklikli Maximu, kedže našim cieľom bolo maximalizovať zisk. Do okienka Meniť bunky sme vyznačili všetky bunky pod názvom Množstvo z tabuľky č. 3 a č. 4.

#### **Obrázok č. 12:** Parametre Riešitľa

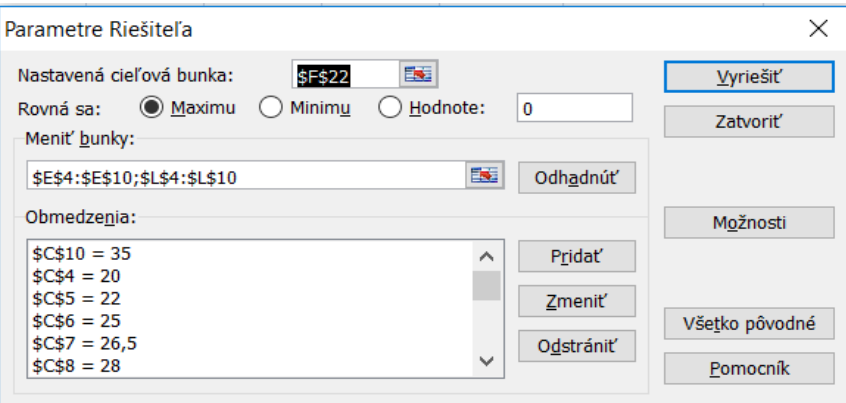

*Zdroj: vlastné spracovanie*

#### *Krok 2.*

Vytvorili a zadali sme obmedzenia. Cena za vykonávané služby zostala nezmenená, kedže na základe rozhovoru s majiteľom sme sa dozvedeli, že by pre podnik a zákazníkov bolo vhodné, ak by ceny zostali konštantné. Políčko pre zadávanie obmedzení vyzeralo nasledovne:

**Obrázok č. 13:** Obmedzenia

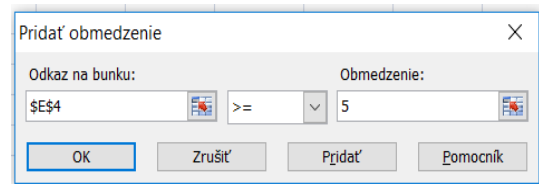

*Zdroj: vlastné spracovanie*

Do okienka Odkaz na bunku sme zadali bunku ktorej sa obmedzenie týkalo, napríklad bunka E4, je to bunka súvisiaca s rozmerom 13" pri výmene kolies, konkrétne bunka pod názvom množstvo. Ohraničenie sa týkalo množstva. Zo stredného políčka sme zvolili potrebný operátor, ,, >= " a postupovali sme do tretieho políčka Obmedzenie. Zadali sme hodnotu, ktorá v našom prípade bola 5.

Obmedzenia pre celý výpočet vyzerali nasledovne:

Nižšie rozpísané obmedzenia sme zapísali do dialógového okienka znázorneného na obrázku č. 13. Hodnoty obmedzení sme vedeli zapísať na základe rozhovoru s majiteľom, on nám poskytol informácie o približnom množstve oblúžených áut pre jednotlivé rozmery. Napríklad ak sa pozrieme na rozmer 13" v prípade výmeny kolies aj pneumatík môžeme vidieť, že obmedzenie je na intervale od 5 až 15 kusov. Podnikateľ nám poskytol informáciu, ktorá hovorila o tom, že podnik obslúži minimálne 5 – 5 áut s rozmerov kolies 13" avšak nie viac ako 15 kusov.

*a.) Výmena- kolies*

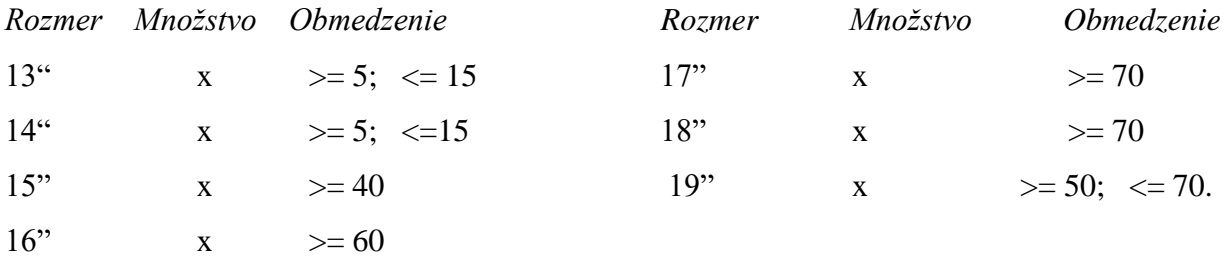

*b.) Výmena-pneumatík*

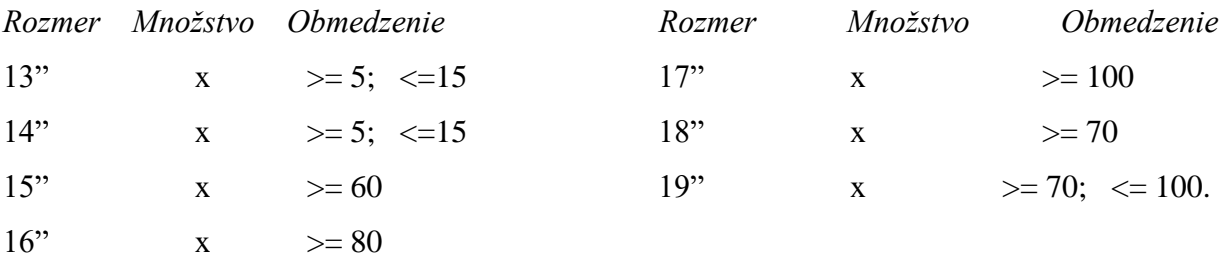

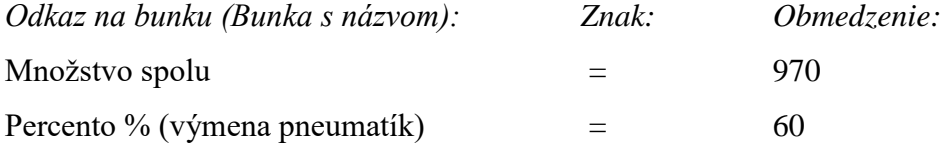

Percento % (výmena kolies)  $=$  40.

Označenie Rozmer – Množstvo – Obmedzenie, nám hovorí o tom, že sme zaklikli bunku týkajúcu sa množstva pre daný rozmer a zapísali obmedzenie.

Zadali sme všetky potrebné obmedzenia a stlačili sme políčko Vyriešiť. MS Excel nám vygeneroval výsledok a automaticky prepísal nami zadané údaje a tak nám vytvoril prehľadnú tabuľku s novými dátami.

## <span id="page-34-0"></span>*4.2.3 Prínosy pre manažment*

Na základe obmedzení firmy, ktoré nám poskytol majiteľ, maximálny možny dosiahnuteľný zisk je 24 537€. Dané tabuľky sa nám vyplnili v hárku po tom ako sme spustili Riešiteľa. Poskytnutý nám bol prehľad o tom aké množstvo daných služieb by mala firma vykonať k tomu aby jej zisk dosiahol vypočítanú výšku. Podnikateľ však nebol s touto výškou spokojný a preto nás požiadal aby sme mu ponúkli riešnie pre maximálny zisk 30 000€. Zhodli sme sa, že bude možné meniť cenník a priklánal sa aj k dlhšej pracovnej dobe.

| a.) Výmena kolies |                     | b.) Výmena pneumatík |                     |
|-------------------|---------------------|----------------------|---------------------|
| <b>Rozmer</b>     | Predané<br>množstvo | <b>Rozmer</b>        | Predané<br>množstvo |
| 13 <sup>0</sup>   | 5                   | $13^{14}$            | 5                   |
| $14$ <sup>"</sup> | 5                   | $14$ <sup>"</sup>    | 5                   |
| $15$ <sup>"</sup> | 40                  | $15$ <sup>"</sup>    | 60                  |
| 16"               | 60                  | 16"                  | 80                  |
| $17$ <sup>"</sup> | 70                  | $17^{\circ}$         | 100                 |
| 18 <sup>44</sup>  | 138                 | 18 <sup>°</sup>      | 232                 |
| 19 <sup>°</sup>   | 70                  | 19 <sup>°</sup>      | 100                 |

**Tabuľka č. 6**: Výpočet (maximalizácia zisku)

*Zdroj*: vlastné spracovanie

**Tabuľka č. 7:** Výpočet (maximalizácia zisku)

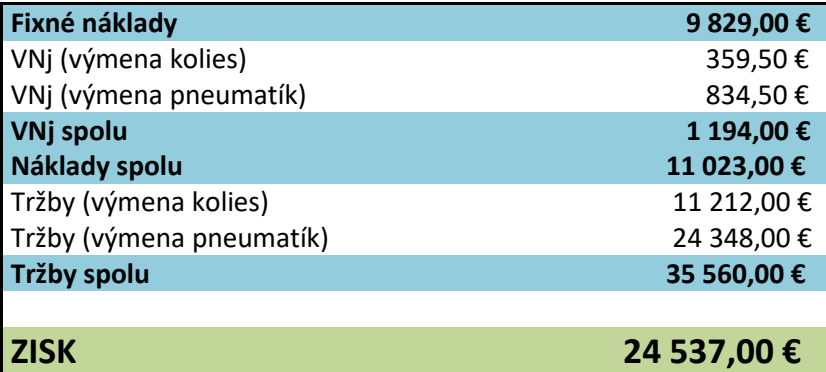

*Zdroj:* vlastné spracovanie

**Tabuľka č. 8:** Výpočet (maximalizácia zisku)

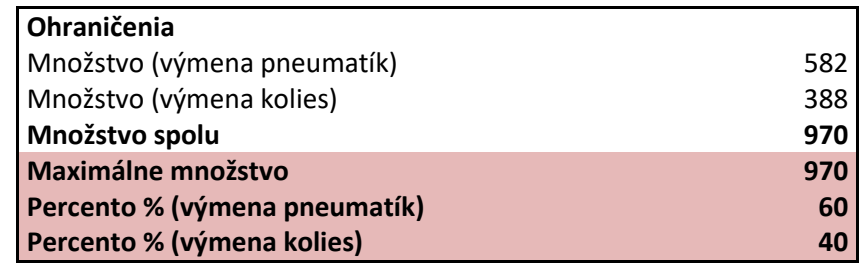

<span id="page-35-0"></span>*Zdroj:* vlastné spracovanie

## **4.3 Optimalizácia pre 3 alternatívy**

Na základe prvej optimalizácie, pre ešte lepšie výsledky sme sa rozhodli vykonať ďalšie výpočty. Výpočty boli upravené o rôzne zmeny týkajúcich sa obmedzení cien alebo množstva. Cieľom bolo vytvoriť čo najlepší prehľad o maximalizácií zisku, ako ho dosiahnúť a vytvoriť si podrobný prehľad o možných nákladoch a výnosoch.

## <span id="page-35-1"></span>*4.3.1 Optimalizácia prvej alternatívy*

Zohľadnili sme kritérium zadané majiteľom firmy, zisk vo výške 30 000€ a pripočítali sme maximálnu možnú zmenu ceny vo výške 5%. , majiteľ bol ochotný zvýšiť predajnú cenu pre všetky rozmery o 5%. Percentuálny podiel výmeny kolies a pneumatík ostal nezmenený. Maximálne množstvo vykonaných služieb v tomto prípade nemalo ohraničenie. Firma sa priklonila predľžiť pracovný mesiac o 2 dni. Ročne by sa tak množstvo obslužených áut mohlo pohybovať vo výške 1056 ks.

| c.) Výmena kolies |                     | d.) Výmena pneumatík |                     |
|-------------------|---------------------|----------------------|---------------------|
| <i>Rozmer</i>     | Predané<br>množstvo | <b>Rozmer</b>        | Predané<br>množstvo |
| $13^{14}$         | 5                   | 13 <sup>°</sup>      | 5                   |
| $14$ <sup>"</sup> | 5                   | 14 <sup>°</sup>      | 5                   |
| $15^{16}$         | 40                  | $15$ <sup>"</sup>    | 60                  |
| $16^{44}$         | 60                  | 16"                  | 80                  |
| 17 <sup>0</sup>   | 70                  | $17$ <sup>"</sup>    | 100                 |
| 18 <sup>°</sup>   | 177                 | 18 <sup>°</sup>      | 291                 |
| 19 <sup>°</sup>   | 70                  | 19 <sup>°</sup>      | 100                 |

**Tabuľka č. 9:** Výpočet (1. Alternatíva)

*Zdroj:* vlastné spracovanie

**Tabuľka č. 10:** Výpočet (1. Alternatíva)

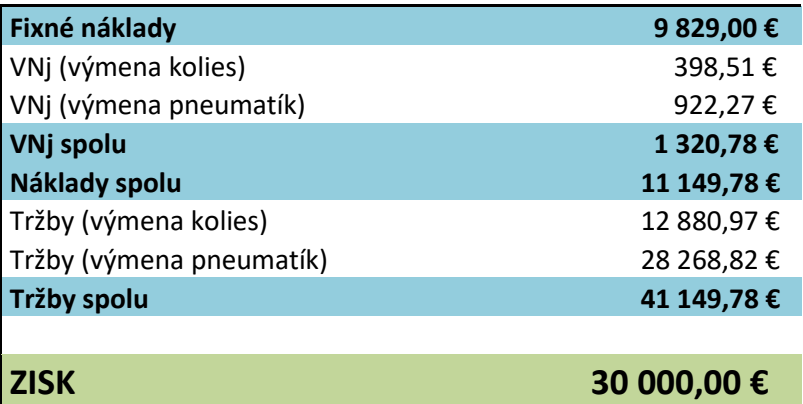

*Zdroj:* vlastné spracovanie

**Tabuľka č. 11:** Výpočet (1. Alternatíva)

| Ohraničenia                   |      |
|-------------------------------|------|
| Množstvo (výmena              |      |
| pneumatík)                    | 641  |
| Množstvo (výmena kolies)      | 427  |
| Množstvo spolu                | 1068 |
| <b>Maximálne množstvo</b>     | 1056 |
| Percento % (výmena pneumatík) | 60   |
| Percento % (výmena kolies)    |      |

*Zdroj:* vlastné spracovanie

Obmedzenia pre celý výpočet vyzerali nasledovne:

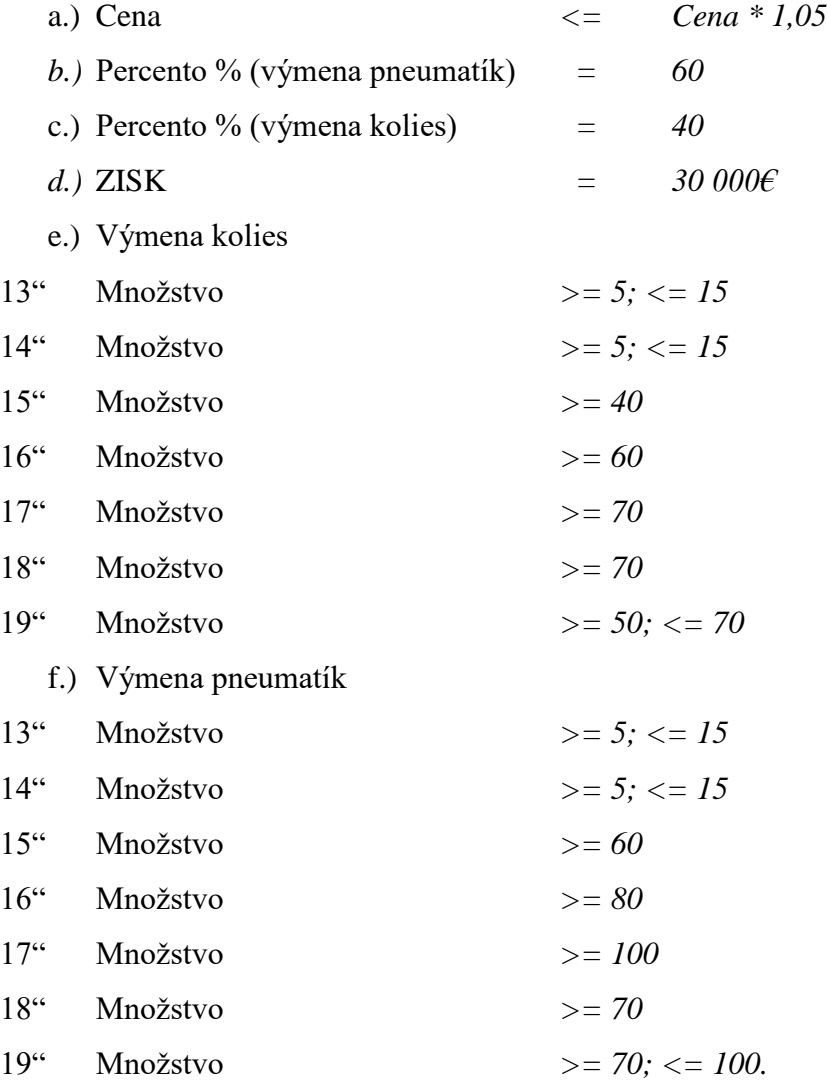

#### Návrhy pre firmu

Na základe vypočítaného modelu, popri dodržaní všetkých obmedzení, zisk vo výške 30 000€ by bolo možné dosiahnuť iba v prípade obslúženia 1068 áut. Naše návrhy boli nasledovné. Pôvodne plánované množstvo obslúžených áut bolo prekročené o 12 kusov, čo nie je až tak vysoké číslo. Odporučili sme zadeliť si prácu tak, aby každý mesiac sa obslúžilo o 3 autá viac. Na základe histórie firmy a jej dobrého mena pre prijatie viacerých klientov nebudú potrebné marketingové opatrenia, napríklad vo forme reklamy. Firma už teraz čelila problému, že nevedela obslúžiť všetkých zákazníkov a stalo sa, že musela niekoho odmietnúť. Kedže hovoríme o rodinnej firme s jedným zamestnancom, tak mzdové náklady by ostali nezmenené. Nadčasovú prácu by vykonal majiteľ sám vo vlastnom mene. Oddych by si nahradil za obdobie, kedy sa sezonálna práca nevykonáva. Samozrejme nadčasová práca by zo sebou priniesla aj väčší zisk, čo je pre podnikateľa veľmi priaznivé. Práca by prebiehala každý mesiac od pondelka do piatka a každý druhý týždeň by sa pracovalo aj v sobotu.

#### <span id="page-38-0"></span>*4.3.2 Optimalizácia druhej alternatívy*

Počítali sme s obdobnou výškou zisku ako pri výpočte optimalizácie prvej alternatívy. Zmenili sme percentuálny podiel výmeny kolies a pneumatík z 60% - 40% na 70% - 30%. Pohyb ceny sme zachovali do maximálnej možnej zmeny 5%. Firma sa priklonila predľžiť pracovný mesiac o 2 dni. Ročne by sa tak množstvo obslužených áut mohlo pohybovať vo výške 1056 ks.

| a.) Výmena kolies |                     | b.) Výmena pneumatík |                     |  |
|-------------------|---------------------|----------------------|---------------------|--|
| <b>Rozmer</b>     | Predané<br>množstvo | <b>Rozmer</b>        | Predané<br>množstvo |  |
| $13^{14}$         |                     | $13^{16}$            | 36                  |  |
| $14$ <sup>"</sup> | $\theta$            | $14$ <sup>"</sup>    | 39                  |  |
| $15^{16}$         | 26                  | $15^{16}$            | 96                  |  |
| 16"               | 47                  | 16"                  | 116                 |  |
| 17 <sup>°</sup>   | 58                  | 17 <sup>°</sup>      | 190                 |  |
| 18 <sup>°</sup>   | 127                 | 18 <sup>°</sup>      | 150                 |  |
| 19 <sup>°</sup>   | 62                  | 19 <sup>°</sup>      | 120                 |  |

**Tabuľka č. 12:** Výpočet (2. Alternatíva)

*Zdroj:* vlastné spracovanie

**Tabuľka č. 13:** Výpočet (2. Alternatíva)

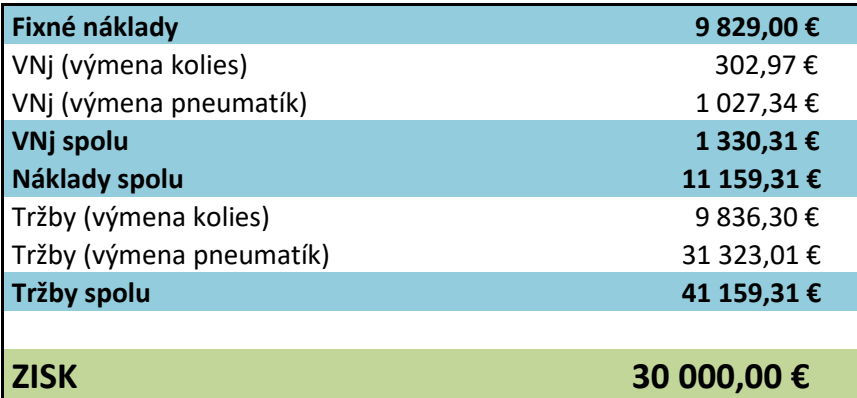

*Zdroj:* vlastné spracovanie

**Tabuľka č. 14:** Výpočet (2. Alternatíva)

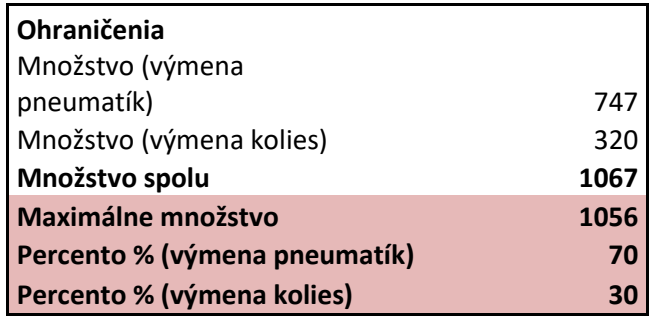

*Zdroj:* vlastné spracovanie

Obmedzenia pre celý výpočet vyzerali nasledovne:

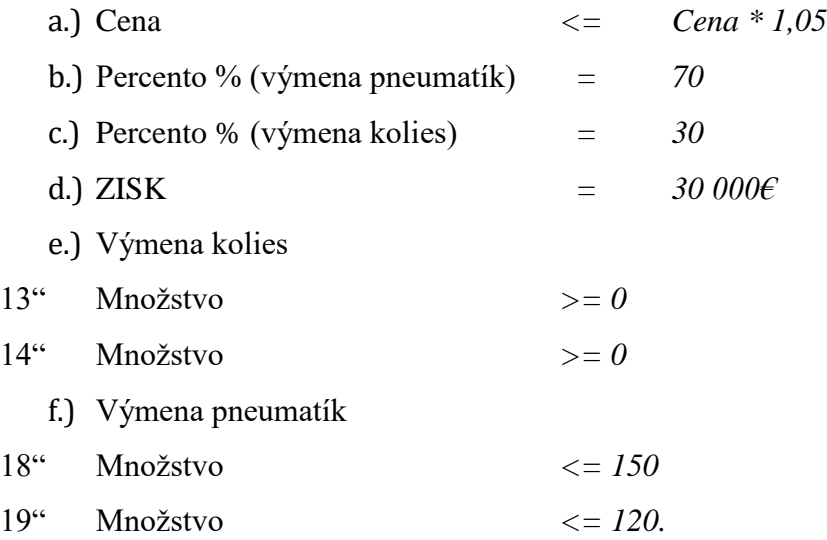

Návrhy pre firmu

Na základe vypočítaného modelu by sme odporučili obdobné opatrenia ako pri 1. Optimalizácií. Prekročené množstvo obslúžených áut je 11, čo je o jednu jednotku produkcie nižšie číslo ako v 1. prípade. Zmenilo sa percentuálne rozdelenie medzi výmenou kolies a pneumatík čo znamená že firma by potrebovala vykonať potrebné opatrenia pre získanie nových zákazníkov s potrebou výmeny pneumatík. Odporučili sme pre prilákanie nových zákazníkov podporu marketingom, čo však môže značne zvýšiť náklady.

#### <span id="page-40-0"></span>*4.3.3 Optimalizácia tretej alternativy*

Výška zisku sa rovnala 30 000€ a menil sa percentuálny pomer výmeny kolies a pneumatík, 65% - 35%. Predajná cena ostala v pôvodnom stave.

| a.) Výmena kolies |                     | b.) Výmena pneumatík |                     |  |
|-------------------|---------------------|----------------------|---------------------|--|
| <b>Rozmer</b>     | Predané<br>množstvo | <b>Rozmer</b>        | Predané<br>množstvo |  |
| $13^{16}$         | 5                   | $13^{16}$            | 20                  |  |
| $14$ <sup>"</sup> | 8                   | $14$ <sup>*</sup>    | 18                  |  |
| $15^{0}$          | 63                  | $15^{4}$             | 64                  |  |
| 16"               | 74                  | 16"                  | 109                 |  |
| 17 <sup>°</sup>   | 59                  | 17 <sup>°</sup>      | 119                 |  |
| 18 <sup>°</sup>   | 125                 | 18 <sup>°</sup>      | 272                 |  |
| 19 <sup>°</sup>   | 57                  | 19 <sup>°</sup>      | 125                 |  |

**Tabuľka č. 15:** Výpočet (3. Alternatíva)

*Zdroj:* vlastné spracovanie

**Tabuľka č. 16:** Výpočet (3. Alternatíva)

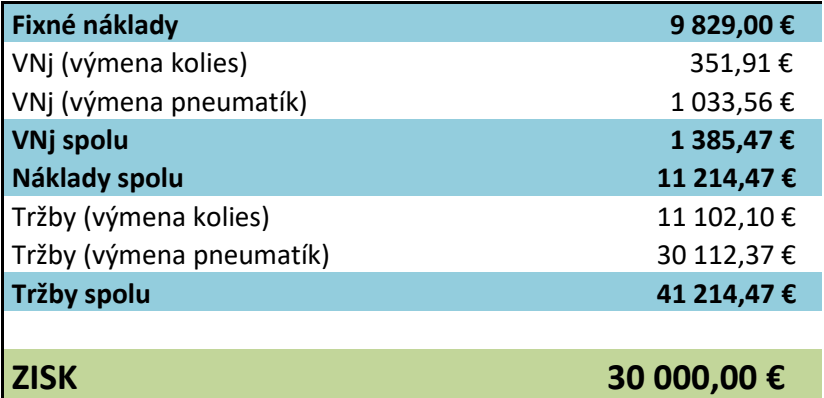

*Zdroj:* vlastné spracovanie

**Tabuľka č. 17**: Výpočet (3. Alternatíva)

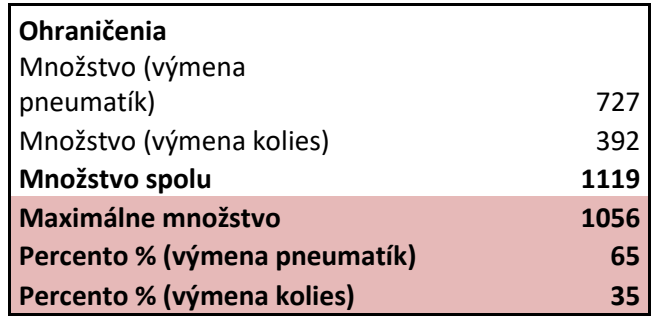

*Zdroj:* vlastné spracovanie

Obmedzenia pre celý výpočet vyzerali nasledovne:

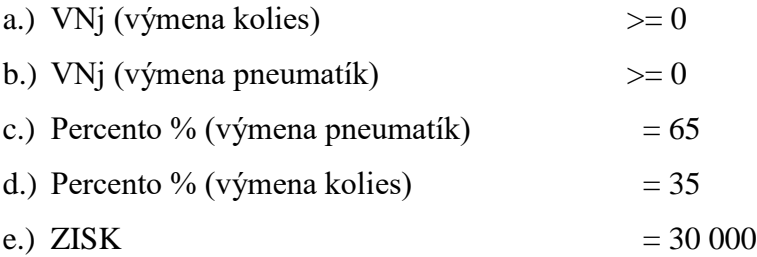

Návrhy pre firmu

Firma by sa potrebovala vysporiadať jedine s predaným množstvom služieb. Percentuálny podiel sa líši jedine o 5%, čo registrujeme ako zanedbateľnú zmenu. Navrhujeme zaviesť 6 dňové pracovné týždne počas 4 mesiacoch a zvýšiť denné množstvo oblúžených áut na 12. 12áut x 4mesiace x 24dní = 1152 áut. Toto množstvo presahuje nami vypočítanú hodnotu o 33 áut. V našom prípade by to mohlo znamenať, že firma by si mohla dovoliť nepracovať dve soboty a ešte jedeň ľubovolný deň pracovať kratšiu dobu.

#### <span id="page-42-0"></span>**4.4 Vyhodnotenie modelov**

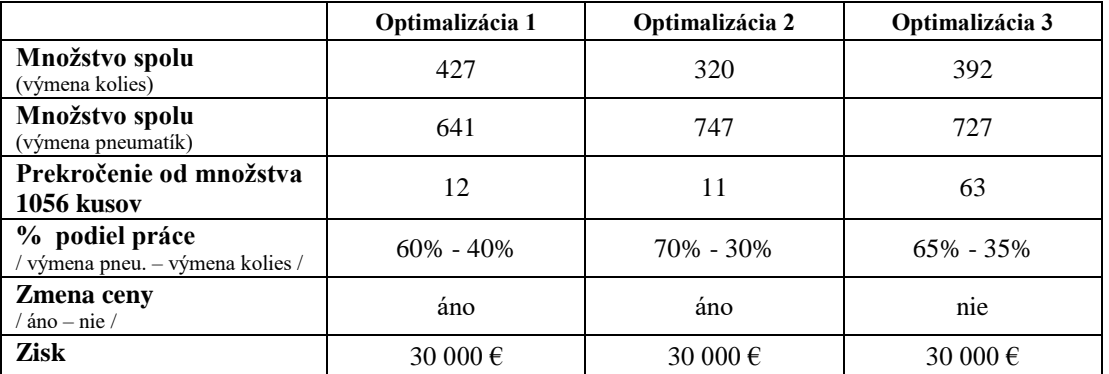

**Tabuľka č. 18:** Porovnanie modelov

*Zdroj:* vlastné spracovanie

Pri výbere vhodného modelu sme zvažovali posledné tri optimalizačné modely. Dôležitú rolu hralo množstvo predaných jednotiek služieb, časové zaťaženie a percentuálne rozdelenie. Snahou bolo aj zavedenie inovatívnosti, jemná zmena štruktúry zákazníkov a zvýšenie pracovného času. Zvolili sme posledný model, t.j. *3. Optimalizácia.* Pozitívnou stránkou tohto modelu je, že cenník zostal nezmenený a tak by zákazníci nezaregistrovali žiadnu zmenu. Na obrázku *Finálny výpočet*, kde sme znázornili maximalizáciu zisku za bežné podmienky v podniku môžeme vidieť, že počet obslúžených áut s výmenou kolies bolo 388ks a s výmenou pneumatík 582ks. Konfrontujeme tieto výpočty s obrázkom *3. Optimalizácia*. Vidíme, že obslúžených áut s výmenou kolies bolo 392ks a s výmenou pneumatík 727ks. To by znamenalo, že si môžeme zachovať našu štruktúru zákazníkov a ešte prijať nových. Soboty by boli odpracované majiteľom firmy, a tak by sa nemuseli zvýšiť mzdové náklady zamestnanca. Vzhľadom na štvormesačné trvanie sezonálnej práce, 2 mesiace za jeden polrok a 2 za druhý, sme zhodnotili že fyzická záťaž vzniknutá touto zmenou by bola vydržateľná. Náklady obetovanej príležitosti majiteľa by boli pracovné soboty počas 4 mesiacoch a ich výsledkom by bola zmena zisku z 24 537€ na 30 000€. Hodnotíme to ako adekvátnu a prijateľnú zmenu pre zvýšenie zisku firmu.

## <span id="page-43-0"></span>**Záver**

V záverečnej práci sme sa snažili pre objasnenie ekonomického modelu a ich druhov. Teoretické poznatky sme sa snažili čerpať z čo najdôverihodnejších zdrojov, aby sme čitateľovi vedeli piblížiť skúmanú problematiku čo najpresnejšie a najsprávnejšie. Zamerali sme sa na optimalizačné nástroje v programe MS Excel, na základe ktorých sme vykonali výpočty v práci. Hlavným cieľom bakalárskej práce bolo vyzdvihnúť dôležitosť vhodného ekonomického modelu, jeho naformulovania a následnej optimalizácie tohto modelu. Snažili sme sa jednoducho znázorniť a vypočítať model, aby to jednoznačne pochopil aj majiteľ firmy. Pri výpočtoch sme postupovali presne podľa krokov, ako nám hovorila teória, následne sme to aj v práci zapracovali. Riešiteľ bol pre nás najvhodnejším nástrojom kvôli jeho štruktúre počítania a možnosti zadávania obmedzení. Obmedzenia boli naformulované pomocou informácií, ktoré nám poskytol majiteľ firmy. V práci sme vytvorili zjednodušený matematický model, ktorý nám slúžil ako podklad pre následné výpočty v práci. Vypočítali sme tri alternatívy optimalizácie ekonomického modelu firmy a sme ich vyhodnotili. Následne sme tieto alternatívy porovnali a zvolili si najvhodnejší variant. Zistili sme, že pre zväčšenie zisku bude potrebné zaviesť určité zmeny.

Prínosom práce bolo priniesť zlepšenie do firmy, tak aby sa nenarušila kultúra firmy a nevznikli vysoké náklady späté so zmenou. Snažili sme sa o tvorbu takých alternatív, ktoré by boli realizovateľné aj pri aktuálnych podmienkach existencie firmy. Dôležitým faktorom bolo to, aby sa s našimi optimalizáciami vedel stotožniť aj majiteľ firmy a predstaviť si ich realizáciu.

## <span id="page-44-0"></span>**Zoznam použitej literatúry**

#### **Knižné zdroje:**

- 1. BARILLA, Jiří SIMR, Pavel. *Microsoft Excel pro techniky a inženýry: Nástroje pro analýzu dat.* Praha : Albatros Media a.s., 2015. 368 s. ISBN 978-80-2514-550
- 2. EVANS, G. R. 1997. *Red Ink.* San Diego : Elsevier Science Publishing Co Inc, 1997. 336 s. ISBN 0122440803
- 3. FENDEKOVÁ, Eleonora a kol. *Mikroekonómia: zbierka príkladov.* Bratislava: Wolters Kluwer SR s.r.o., 2018. 344 s. ISBN 978-80-8186-985-7
- 4. FREUND, M. Steven STARKS, L. Joy. *Microsoft Office 365 : EXCEL 2016.* Boston : Cengage Learning, 2017. 592 s. ISBN 978-1-3058-7071-0
- 5. JECHLITSCHKA, Kurt KIRSCHKE, Dieter SCHWARZ, Gerald. *Microeconomics using Excel: Integrating economic theory, policy, analysis and spreadsheet modeling.*  New York: Routledge, 2007. 256 s. ISBN 0-203-93110-6
- 6. MAYES, R. Timothy SHANK, M. Todd. *Financial analysis with Microsoft Office.* Boston: Cengage Learning, 2017. 544 s. ISBN 978-1-337-29804-9
- 7. PARSONS, J. June OJA, Dan CAREY, Patrick. *Microsoft Office 365 and Excel 2016.* Boston : Cengage Learning, 2016. 888s. ISBN 978-1-337-25147-1
- 8. PÓLYA, Attila POLÁČEK, Marian ŠKVARČEKOVÁ, Oľga. *Výpočtové nástroje programu MS Excel : Kontingenčná tabuľka.* Bratislava : Sprint dva, 2011. 176 s. ISBN 978-80-89393-52-7
- 9. ROMANOVÁ, Anita et al. Ekonomické aplikácie v MS Office. 1. vydanie. Bratislava : Vydavateľstvo EKONÓM, 2018. 243 s. ISBN 978-80-225-4574-7
- 10. WHIGHAM, David. *Managerial Economics Using Excel*. London: Thomson Learning, 2001. 491 s. ISBN 1-86152-603-2
- 11. ZHANG, Lin ZEIGLER, P. Bernard LAILI, Yuanjun. *Model Engineering for Simulation.* London: Academic Press, 2019. 453 s. ISBN 978-0-12-813543-3

#### **Online zdroje:**

- 1. FRANCIS, Jennifer. 2016. What is an economic mode? Definition and example. In *Study.com* [online]. 2016, [cit. 2020-01-05]. Dostupné na internete: [https://study.com/academy/lesson/what-is-an-economic-model-definition](https://study.com/academy/lesson/what-is-an-economic-model-definition-example.html)[example.html](https://study.com/academy/lesson/what-is-an-economic-model-definition-example.html)
- 2. NEZNÁMY AUTOR [online]. [cit. 2020-03-24]. Dostupné na internete: [https://www.tutorialspoint.com/excel\\_data\\_analysis/advanced\\_data\\_analysis\\_optimizat](https://www.tutorialspoint.com/excel_data_analysis/advanced_data_analysis_optimization_with_excel_solver.htm) [ion\\_with\\_excel\\_solver.htm.](https://www.tutorialspoint.com/excel_data_analysis/advanced_data_analysis_optimization_with_excel_solver.htm)
- 3. OULIARIS, S. 2011. What are economic models?. In *FINANCE and DEVELOPMENT*  [online]. 2011, vol. 48, no. 2 [cit. 2020-01-05]. Dostupné na internete: <https://www.imf.org/external/pubs/ft/fandd/2011/06/basics.htm>